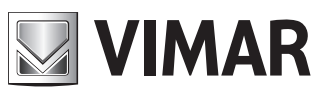

**Manuale utente - User manual**

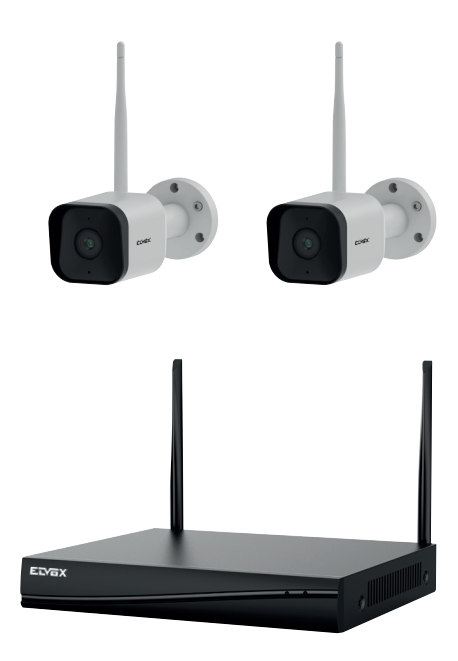

Kit Wi-Fi 3Mpx con 2 tlc Bullet ob.3.6mm *3Mpx Wi-Fi kit with 2 ipc Bullet ob.3.6mm*

# **ELVOX TVCC**

# 46KIT.036C - 46242.036C

# **MIMAR**

# Indice

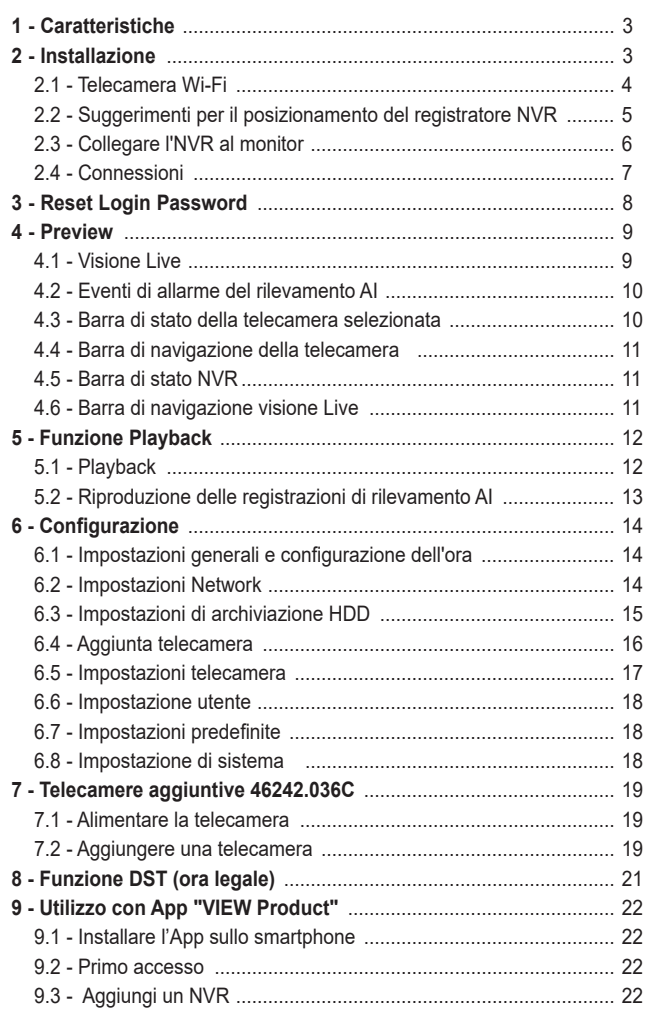

# Index

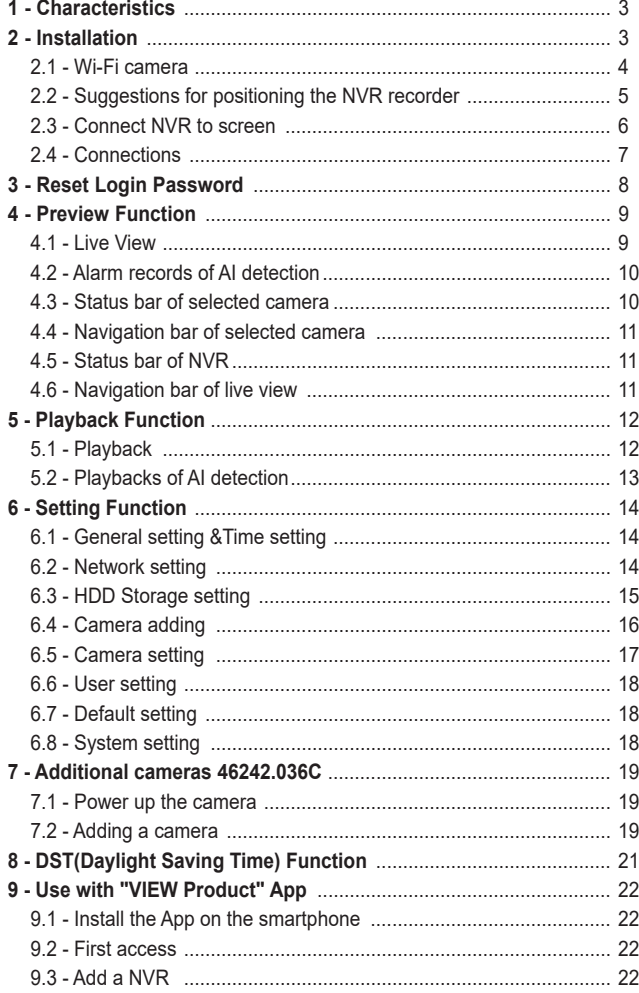

 $\overline{\textcircled{\tiny I}}$ 

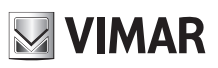

# **1 - Caratteristiche**

# **NVR**

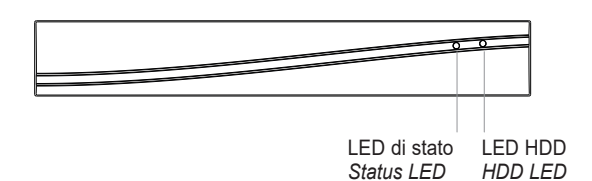

# **LED di stato**:

- Luce rossa fissa: NVR si sta avviando / anomalia rete
- Luce rossa lampeggiante: in attessa configurazione in App
- - Luce blu fissa accesa: NVR funziona correttamente

# **LED HDD**

Luce blu lampeggiante: dati in lettura o scrittura **Audio:** per ascoltare il suono su altoparlanti o auricolari **VGA: per collegare monitor VGA** 

**HDMI:** per collegare monitor ad alta definizione

**WAN:** porta Ethernet. Collegamento al cavo di rete **USB:** collegamento a mouse o chiavetta USB **Power:** DC 12V/2A

# **Telecamera Camera**

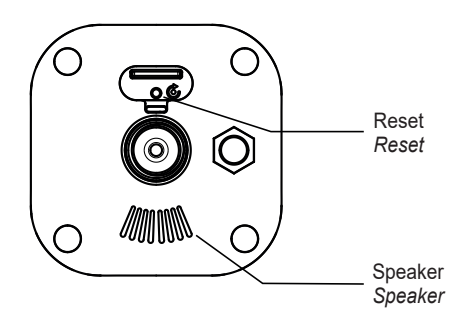

#### **LED di stato**:

- Luce rossa lampeggiante: in attesa connessione di rete
- - Luce blu fissa accesa: la telecamera funziona correttamente
- Luce rossa fissa: anomalia connessione di rete

# **Microfono**:

Per catturare l'audio ambientale

# **Reset**:

Tenere premuto per 5 secondi per ripristinare la telecamera. Le impostazioni torneranno ai valori predefiniti di fabbrica. **NOTA**: SD card non supportata.

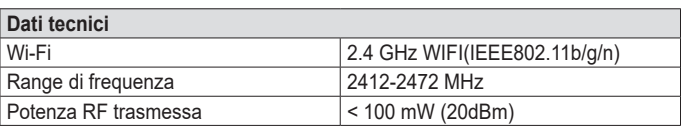

# **1 - Characteristics**

# **NVR**

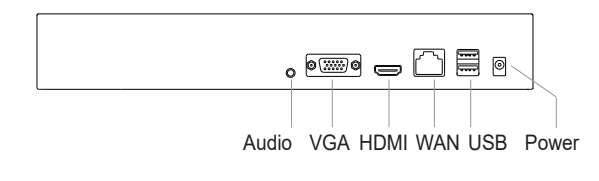

#### **Status light**:

- Solid red light on: NVR is starting up / network anomaly
- Blinking red light: wait for APP configuration
- Solid blue light on: NVR is working correctly

# **HDD light**

Blinking blue light: Data is being read or written **Audio**: Connect to speakers or earphones to hear sound **VGA**: VGA video output port

**HDMI**: High definition video output port

**WAN**: Ethernet port. Connect to the network cable **USB**: Connect to mouse, USB storage device

**Power**: DC 12V/2A

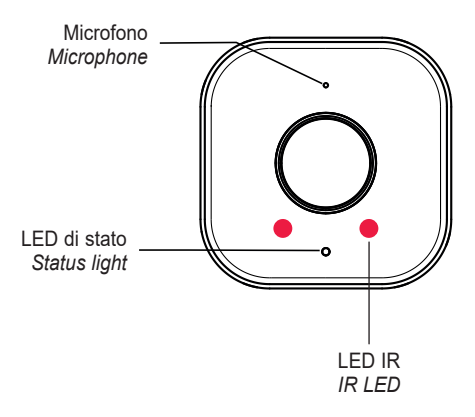

#### **Status light**:

- Blinking red light: wait for network connection (fast)
- Solid blue light on: camera is working correctly
- Solid red light on: network is malfunctional

# **Microphone**:

Capture sound for your video

# **Reset**:

Press and hold for 5 seconds to reset the camera (if you have modified settings, they will return to factory defaults).

**NOTE**: sd card not supported.

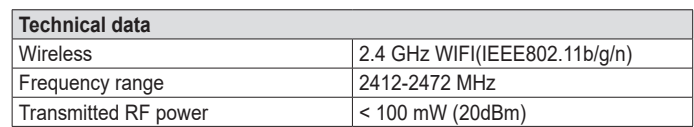

3  $(\text{I})$  (EN

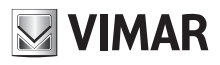

# **2 - Installazione 2 - Installation**

#### **Raccomandazioni d'uso**

Questo KIT NVR è un dispositivo che utilizza la trasmissione video su segnale WiFi. Eventuali fattori che influiscono sulla trasmissione del segnale Wi-Fi possono causare una cattiva esperienza nell'uso del prodotto. Pertanto, durante l'installazione e l'utilizzo, si raccomanda di seguire i seguenti consigli per ottenere la migliore esperienza possibile con il prodotto.

#### **2.1 - Telecamera Wi-Fi**

- La telecamera è dotata di staffa integrata, utilizzare le 3 viti in dotazione per fissarla nel luogo di installazione.
- E' possibile regolare la telecamera su 3 assi:
- 0°~360° per l'asse orizzontale, 0°~90° per l'asse verticale e 0°~360° per la rotazione. Stringere le viti dopo aver posizionato la telecamera nella direzione desiderata. L'installazione è terminata.

#### **Recommendations for use**

This NVR KIT is a device that uses video transmission on a Wi-Fi signal. Any factors affecting the transmission of the Wi-Fi signal may cause a negative experience when using the product. Therefore, during installation and use, it is recommended to follow these instructions to ensure the best possible experience with the product.

# **2.1 - Wi-Fi camera**

- The series camera is in the integrated brackets structure. Please use 3 pcs screws to fix the basement of the camera at the installation location.
- To loosen the camera body's screws to adjust the three-axis. Adjust the connection between brackets and basement by axis to implement 0º~360º in the horizontal direction; Adjust the spherical joint of brackets can achieve 0º~90º in the vertical direction and 0º~360º in the rotational direction. Please tighten the screws after adjusting the camera image to the right scene. All the installation has finished.

#### Montaggio a soffitto / *Ceiling mount*

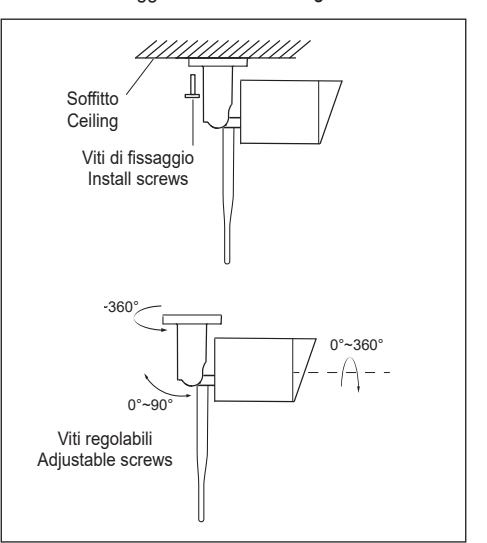

- 1. Fissare la telecamera alla parete con le viti
- 2. Regolare l'angolazione della telecamera in base alle proprie esigenze di ripresa (come da figura a fianco)
- 1. Fix the camera to the wall with screws
- 2. Adjust camera angle to a suitable view (as shown in the picture)

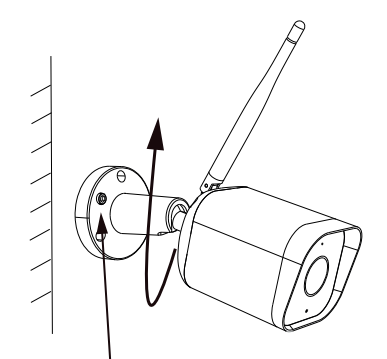

Montaggio a parete / *Wall mounting*

Dopo aver regolato l'angolazione della telecamera, bloccare la vite *After adjusting your camera angle, please lock the screw*

4  $(\text{I})$  (F) (EN

# **46KIT.036C - 46242.036C**

# **2.2 - Suggerimenti per il posizionamento del registratore NVR**

- 1. Verificare la potenza del segnale WiFi delle telecamere a monitor dell'NVR,
	- il numero di barre dell'icona ( $\widehat{\mathcal{P}}$ ) mostra la potenza del segnale Wi-Fi della telecamera selezionata.

Assicurarsi che le telecamere abbiano almeno tre barre di segnale (potenza>70%) nell'area in cui si desidera posizionarle. Le telecamere riuscirebbero a funzionare anche con una o due barre di segnale, ma potrebbero disconnettersi frequentemente dalla rete.

- 2. Se la potenza del segnale risultasse scarsa, ciò potrebbe essere dovuto al registratore NVR posizionato troppo lontano dalla telecamera o da ostacoli presenti nell'ambiente.
- 3. Se possibile, provare ad avvicinare la telecamera all'NVR scegliendo un'altra posizione.
- 4. Ottimizzare la posizione del registratore NVR, posizionandolo preferibilmente al centro dell'impianto e il più possibile lontano dal suolo o dal pavimento (almeno 50cm).

# **Ostacoli che influiscono negativamente sul segnale WiFi**

Gli ostacoli che influenzano negativamente la trasmissione del segnale WiFi sono quelli interposti sulla linea immaginaria che unisce l'antenna del registratore con l'antenna della telecamera.

Per tale motivo la posizione della telecamera è molto importante e determinante per aggirare gli ostacoli.

La portata del segnale è ridotta da qualsiasi parete, soffitto o altri ostacoli di grandi dimensioni interposti tra la telecamera e il registratore NVR.

#### **Ostacoli metallici**

L'unico materiale, capace di impedire il passaggio del segnale radio è il metallo. È importante prestare particolare attenzione a cancelli metallici di grosse dimensioni, ringhiere o alle scaffalature metalliche. Non installare le telecamere all'interno di "gabbie" metalliche.

#### **Ostacoli non metallici**

Gli ostacoli non metallici non hanno un vero effetto schermante e consentono sempre il passaggio del segnale, tuttavia, introducono una certa attenuazione. Gli ostacoli con maggiore densità e spessore, come i muri spessi in cemento o le solette dei soffitti, introducono un'attenuazione superiore a materiali meno densi e in genere più sottili come legno, plastica etc.

#### **Posizionare la telecamera**

Tanto più gli ostacoli sono vicini al trasmettitore (telecamera) tanto più deteriorano la trasmissione.

Installare la telecamera in un luogo il più possibile aperto verso il registratore in modo da non avere ostacoli importanti nei primi metri di percorso.

Le altezze delle telecamere non devono necessariamente essere identiche, tuttavia un fattore chiave è che l'installazione non dovrebbe essere inferiore a 1,8 metri dal suolo o dal pavimento.

#### **Ottimizzare la portata**

Per ottenere le migliori prestazioni, le telecamere dovrebbero essere disposte a raggiera attorno al registratore, meglio se equidistanti dall'NVR. In questo modo è possibile utilizzare il massimo della portata del sistema.

Si raccomanda di evitare le situazioni seguenti:

• **Non posizionare due telecamere in linea** 

Evitare il posizionamento una dietro l'altra osservandole dal registratore. La telecamera più vicina potrebbe interferire sul segnale proveniente dalla telecamera più lontana.

# **2.2 - Suggestions for positioning the NVR recorder**

- 1. Check the power of the camera WiFi signal on the NVR monitor, the number of bars on the icon  $(\widehat{\bullet})$  shows the power of the selected camera Wi-Fi
- signal. Make sure that the cameras have at least three signal bars (power >70%) in the area where they are to be positioned. The cameras could also work with one or two signal bars, but may frequently disconnect from the network.
- 2. If the signal power is low, this maybe due to the NVR recorder being positioned too far away from the camera or to obstacles in the area.
- 3. If possible, try to move the camera closer to the NVR in another position. 4. Optimise the NVR recorder position, preferably in the centre of the system and as far as possible from the ground or floor (at least 50 cm).

#### **Obstacles negatively affecting the WiFi signal**

Obstacles negatively affecting the transmission of the WiFi signal are those positioned along the imaginary line between the recorder antenna and the camera antenna.

For this reason, the camera position is very important and decisive for overcoming any obstacles.

The signal range is reduced by any walls, ceilings or other large obstacles placed between the camera and the NVR recorder.

#### **Metallic obstacles**

The only material that can prevent the passage of the radio signal is metal. It is important to pay close attention to large metal gates, railings or metal shelving. Do not install the cameras inside metal "cages".

#### **Non-metallic obstacles**

Non-metallic obstacles do not have a fully shielding effect and in any case allow the signal to pass, however they may reduce the signal. Obstacles with high density and thickness, like thick concrete walls or ceilings, reduce the signal more than less dense and generally thinner materials such as wood, plastic, etc.

#### **Position the camera**

The closer the obstacles are to the transmitter (camera) the weaker the transmission.

Install the camera in a space that is as open as possible, facing the recorder, avoiding major obstacles in the first few metres of its path.

The camera heights do not need to be identical, but one key factor is that they should not be installed at a height of less than 1.8 metres off the ground or floor.

#### **Optimise the range**

To obtain the best performance, the cameras should be arranged radially around the recorder, even better if at the same distance from the NVR. In this way, the full range of the system can be used.

It is recommended to avoid the following situations:

• **Do not position two cameras in a line** 

Do not position one behind the other when observed from the recorder. The nearest camera could interfere with the signal coming from the camera furthest away.

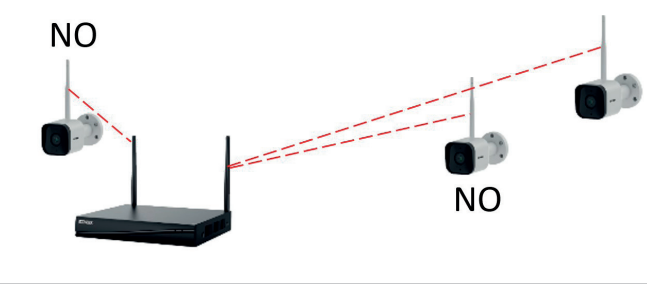

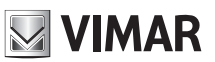

# **46KIT.036C - 46242.036C**

• **Non posizionare una telecamera a pochi metri dal registratore** Una telecamera a pochi metri dal registratore potrebbe tendere a disturbare il segnale più debole di quelle più lontane.

#### **Attivare la modalità Ad-Hoc (repeater)**

Per telecamere non raggiungibili dal segnale del registratore, è possibile utilizzare una telecamera intermedia in cascata, che fungerà da ripetitore WiFi. La telecamera scelta come ripetitore dovrà avere un segnale potente e stabile e possibilmente avere il minor numero di ostacoli interposti all'NVR, meglio se a vista.

# **Interferenze di oggetti elettronici e altri dispositivi**

In ambienti con la presenza di numerosi dispositivi Wi-Fi potrebbero aumentare le situazioni di disconnessione a causa delle interferenze.

#### **2.3 - Collegare l'NVR al monitor**

- 1. Accendere l'NVR utilizzando l'alimentatore incluso.
- 2. Collegare l'NVR al proprio monitor tramite interfaccia VGA o HDMI.
- 3. Collegare il mouse all'NVR tramite porta USB.
- **Nota**: per evitare scariche elettrostatiche, si raccomanda di collegare a terra il morsetto GND del dispositivo.
- 4. Accendere la telecamera collegandola al proprio alimentatore. La telecamera si collegherà automaticamente e sarà visibile subito a schermo. **Nota**: Collegare prima il cavo di alimentazione al connettore della telecamera e poi alla presa di corrente.
- 5. Per il primo utilizzo, ci sarà una procedura guidata di avvio. Sarà necessario impostare una password e seguire le istruzioni visualizzate sullo schermo. Si potrà quindi iniziare a utilizzare il KIT.

**NIMAR** 

- **Do not position a camera too close to the recorder** A camera positioned just a few metres from the recorder could disturb the
	- weaker signal of those further away.

#### **Activate the Ad-Hoc mode (repeater)**

For cameras that cannot be reached by the recorder signal, it is possible to use an intermediate camera in cascade, which acts as a WiFi repeater. The camera chosen as a repeater must have a powerful and stable signal and possibly the least obstacles between it and the NVR, even better if in sight of it.

#### **Interference with electronic and other devices**

In spaces with many Wi-Fi devices, interference could increase the disconnection frequency.

#### **2.3 - Connect NVR to screen**

- 1. Power on the NVR with included power adapter.
- 2. Connect the NVR with screen by VGA interface or HDMI interface.
- 3. Connect the NVR with mouse by USB interface.
- **Note**: To prevent electrostatic shock, it is recommended to connect the GND port of the device to the ground.
- 4. Power on the camera device. The camera will connect to the screen automatically.
- **Note**: Please connect the power cable to the power port of camera first and then to the AC outlet.
- 5. For the first use, there will be a boot wizard. Please set up a password and follow the on-screen instructions. Then you can start to use the NVR kit.

**NOTA**: la lunghezza della password potrà essere compresa fra un minimo di 8 e un massimo di 62 caratteri. Sono supportati i caratteri presenti nella tastiera virtuale, inclusi numeri, lettere, spazio, punteggiatura.

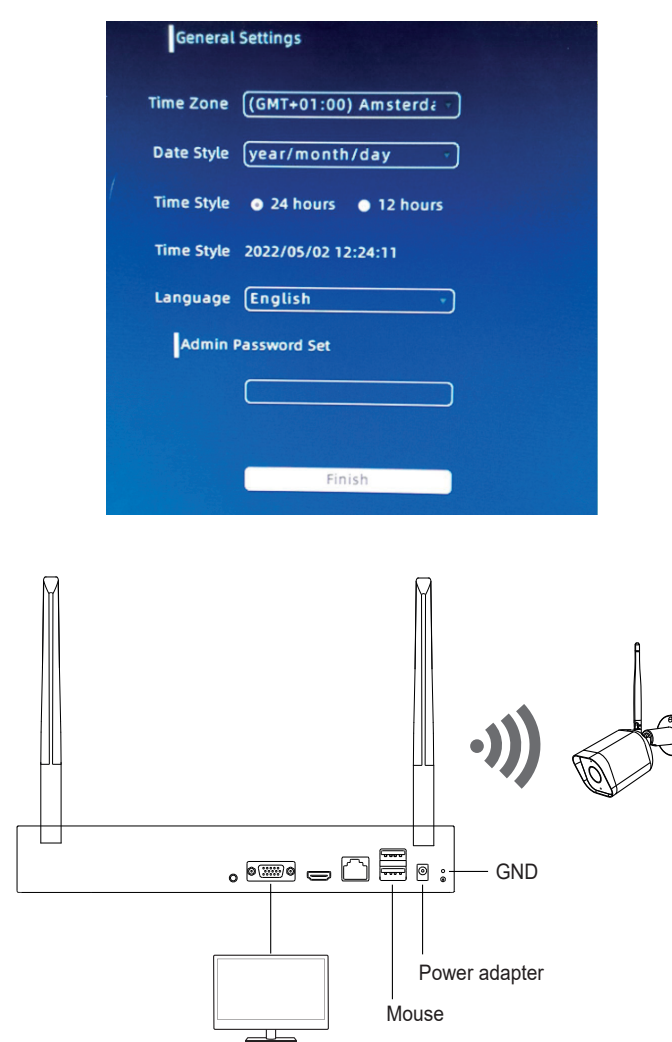

**NOTE**: The length of the password can be between a minimum of 8 and a maximum of 62 characters. The characters present in the virtual keyboard are supported, including numbers, letters, space, punctuation.

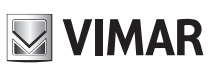

# **2.4 - Connessioni 2.4 - Connections**

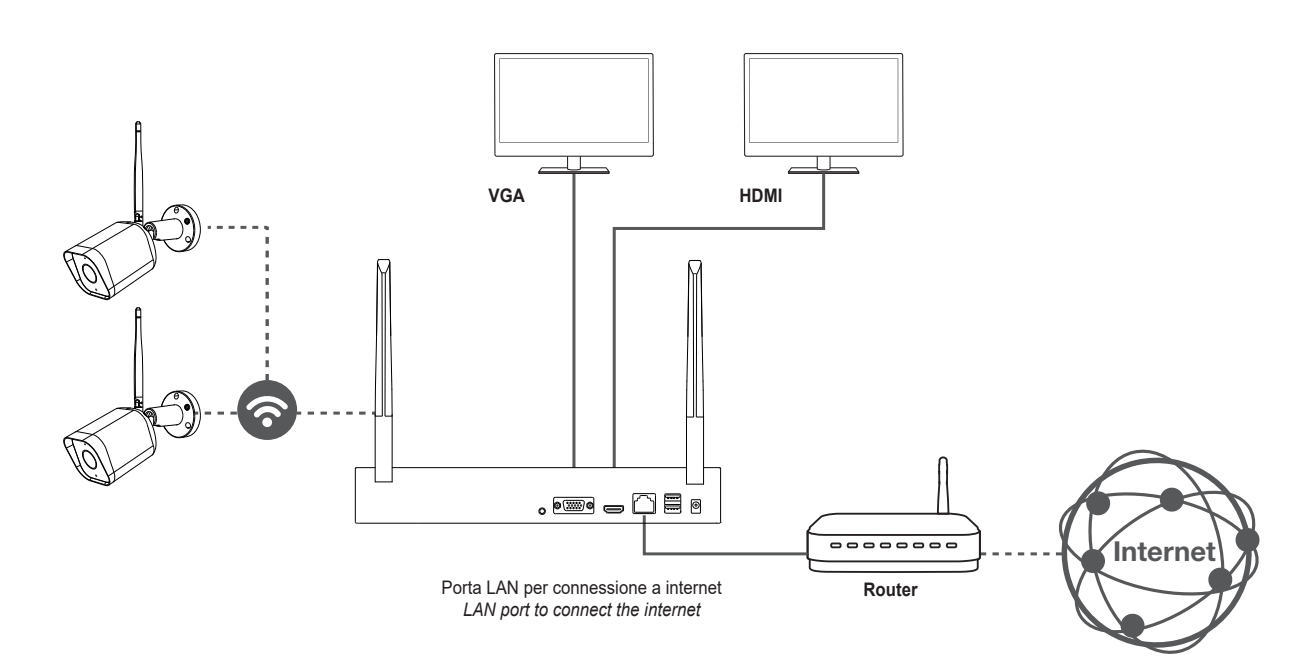

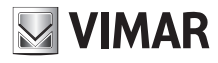

# **3 - Reset Login Password**

Se si dimentica la password di accesso, seguire i seguenti passaggi per reimpostarla:

1. Nell'interfaccia di accesso, fare clic su **Password dimenticata** (*forgot*  **Password**)? per accedere all'interfaccia di modifica della password.

# **3 - Reset Login Password**

- If you forget the login password, follow the steps to reset:
- 1. On the login interface, click **Forgot password?** to enter the interface of password changing.

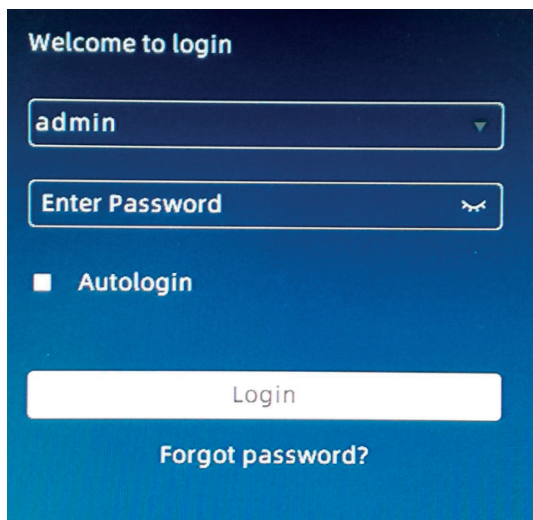

2. Immettere il **numero** di **servizio** dell'NVR, quindi immettere la nuova password. Cliccare **Conferma** per salvare l'operazione.

#### **Note:**

Inserisci il numero di servizio che può essere ottenuto dall'etichetta applicata sul fondo oppure interna del dispositivo (sarà necessario rimuovere il coperchio).

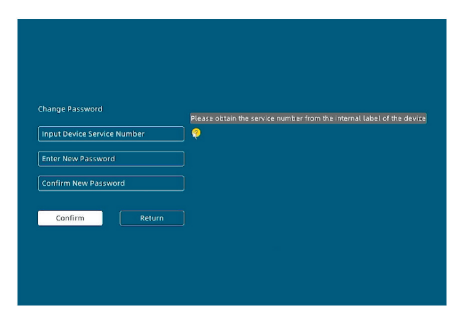

3. Effettuare il Log in con la nuova password.

#### **IMPORTANTE:**

In caso di etichetta illeggibile o smarrimento, Il numero di servizio può essere recuperato anche dalla pagina di Sistema aggiornamento.

Si consiglia di salvarlo in un posto sicuro dopo il primo accesso.

2. Enter the **service number** of NVR, and then enter the new password. Click **Confirm** to save the operation.

#### **Note**:

Please enter the service number which can be obtained from the label applied on the bottom or inside of the device (you will need to remove the cover). It depends on the actual devices.

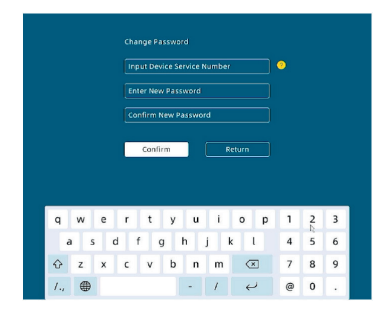

3. Log in with new password.

# **IMPORTANT:**

In the event of an illegible or lost label, the service number can also be retrieved from the System upgrade page.

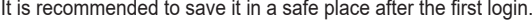

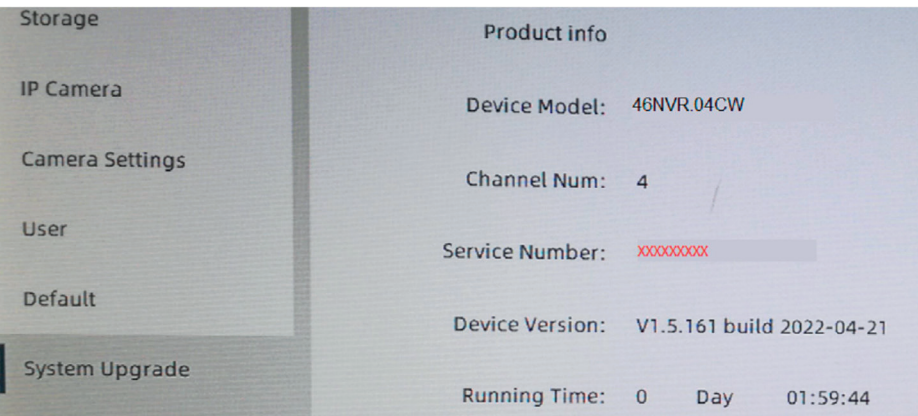

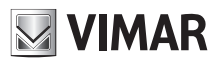

# **4 - Funzione Anteprima**

- \* Dalla schermata di anteprima è possibile visualizzare il live delle telecamere collegate.
- L'NVR e le telecamere sono già preimpostati e accoppiati dalla fabbrica. Quando vengono accesi, si collegheranno tra loro automaticamente.

# **4 - Preview Function**

- \* From the preview screen, you can view the live of the connected cameras.
- \* The NVR and cameras are paired by factory. When they are powered on, they will connect to each other automatically.

# **4.1 - Visione Live**

# **4.1 - Live View**

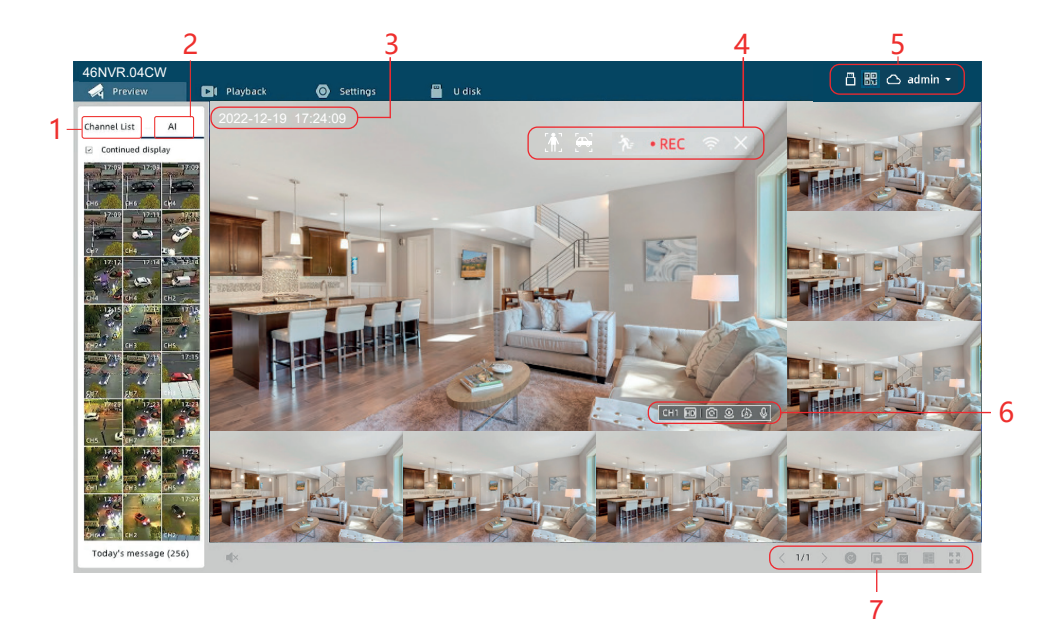

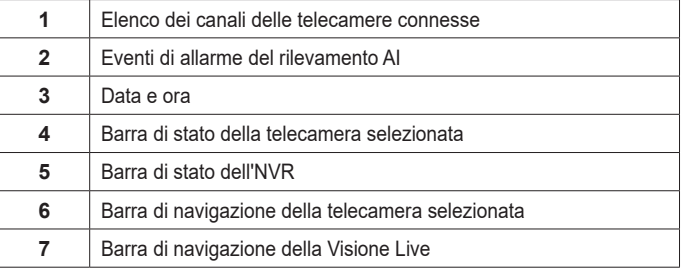

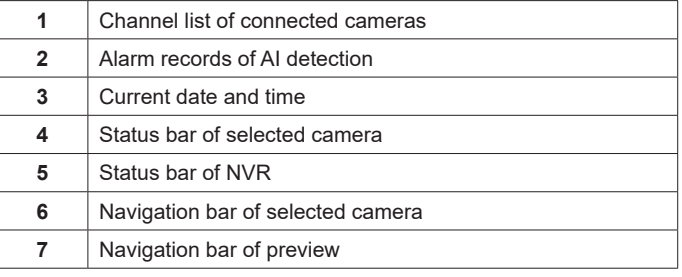

# **Avviare visione Live**

- **Metodo 1**: Trascinare il nome della telecamera dell'elenco dei canali (1) sullo schermo di visualizzazione.
- **Metodo 2**: Selezionare una telecamera dell'elenco canali (1) e fare clic sull'icona **Anteprima** accanto al nome. (Clicca su Icona **Modifica** per cambiare il nome della telecamera.)

# **Open live view**

**Method 1**: Drag the camera name from channel list (1) onto the display screen. **Method 2**: Select one camera of channel list (1), and click the **Preview** icon next to the camera name. (Click **Edit** icon to change camera name.)

 $9$  (ii) (en

# **46KIT.036C - 46242.036C**

# **4.2 - Eventi di allarme del rilevamento AI**

- 1. **Funzione AI**: attivare la funzione per ricevere gli allarmi. Fare clic su **Impostazioni > Impostazioni telecamera > AI** per attivare  $\hat{A}$  e
- 2. **Immagine allarme**: acquisisce la miniatura dell'oggetto rilevato, il numero del canale e l'ora.
- 3. **Visualizzazione continua**: il numero di miniature visualizzate è limitato, quindi se non si seleziona la funzione "**Visualizzazione continua**", le miniature verranno cancellate quando sarà raggiunto il limite e ricominceranno ad essere catturate e visualizzate dal nuovo allarme successivo.

Se viene selezionato "**Visualizzazione continua**", i nuovi allarmi sovrascriveranno le miniature partendo dalla prima meno recente.

4. **Eventi del giorno**: visualizza il numero di allarmi acquisiti durante la giornata e visualizzabili nella scheda AI durante la Riproduzione delle registazioni.

# **4.2 - Alarm records of AI detection**

1. **AI function**: You have to turn on the function to receive alarms. Click **Settings** > **Camera Settings** > AI to turn on  $\overline{A}$  and  $\overline{B}$ .

**MIMAR** 

- 2. **Alarm image**: Capture the thumbnail for the detected object, channel number and time.
- 3. **Continuous Display**: The number of thumbnails displayed is limited, so if you don't check the "**Continuous display**" function, then the thumbnails will be hidden when full, and start again to capture new alarms from the first. If you checked, then the new alarms will overwrite from the first when full. But all the alarms are still kept.
- 4. **Today's message**: You can find out how many alarms are captured today, and then view them in the AI tab of **Playback** function.

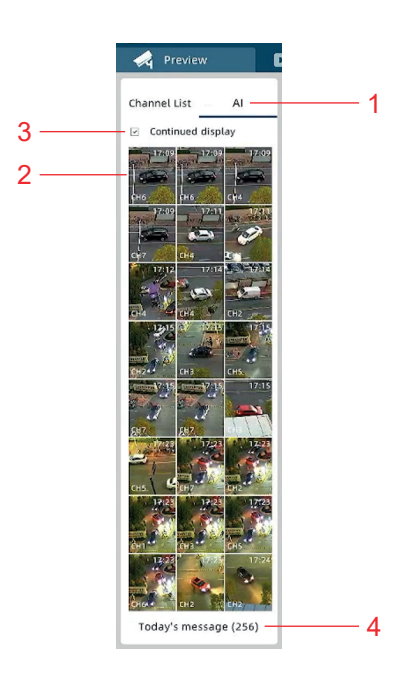

# **4.3 - Barra di stato della telecamera selezionata**

 $\widehat{\mathcal{P}}$ •REC  $\bullet$   $\bullet$ ፟፟፟

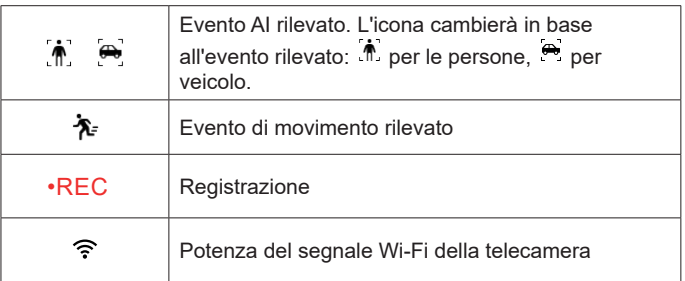

#### **4.3 - Status bar of selected camera**

#### $\widehat{\mathcal{P}}$ •REC -አ

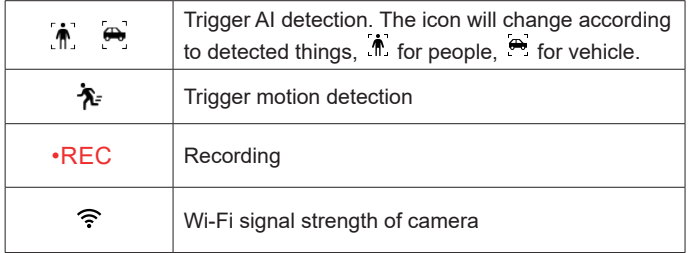

# **46KIT.036C - 46242.036C**

# **MIMAR**

# **4.4 - Barra di navigazione della telecamera**

# **4.4 - Navigation bar of selected camera**

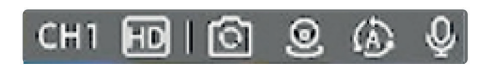

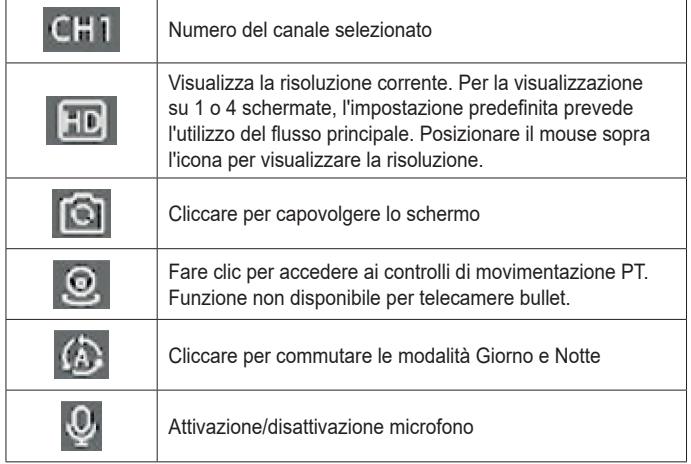

# **4.5 - Barra di stato NVR**

 $\Delta$ /0

admin  $\star$ 

日 體

# □ 闘 △ admin ▼

Codice QR per aggiunta telecamera 46242.036C

 Indica che l'NVR è stato aggiunto all'app ed è online. Fare clic sulla freccia del menù a discesa per utilizzare altri

indica che l'NVR non è stato aggiunto all'app o si trova in

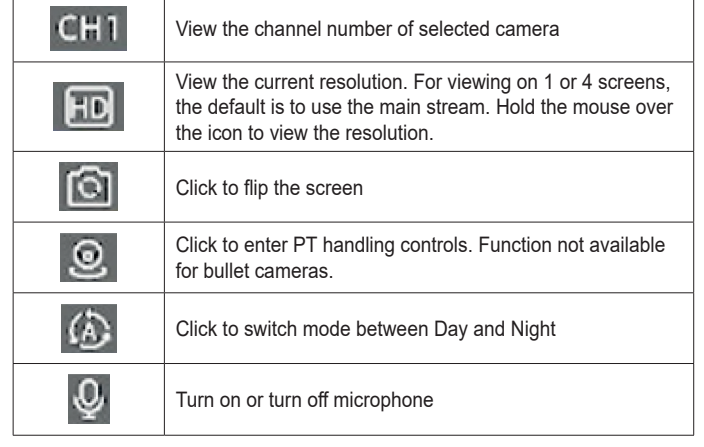

# **4.5 - Status bar of NVR**

**4.6 - Navigation bar of live view**

8 8 △ admin ▼

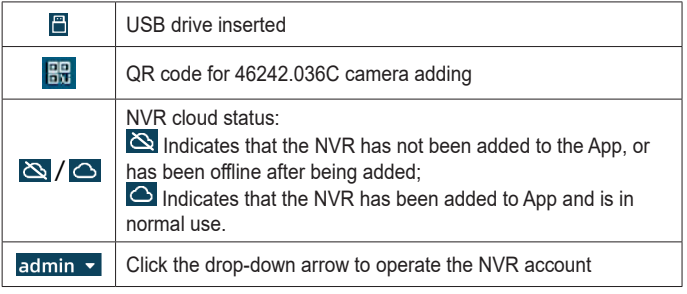

# **4.6 - Barra di navigazione visione Live**

Unità USB inserita

<u>Stat</u>o NVR:

stato offline;

account.

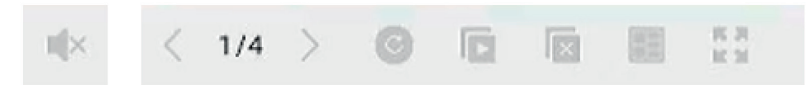

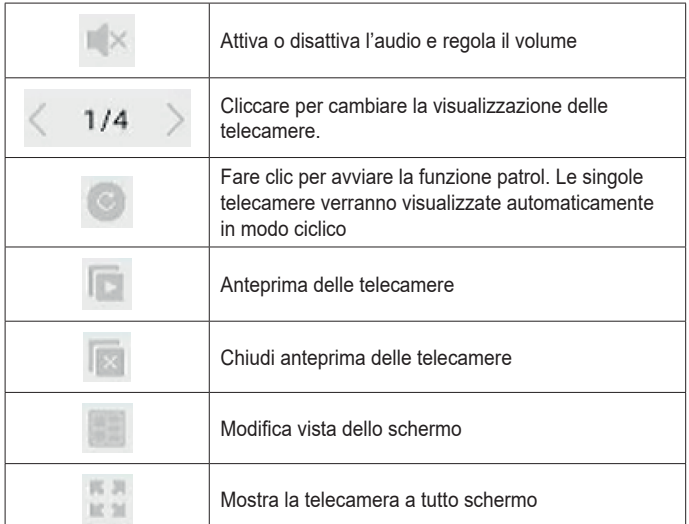

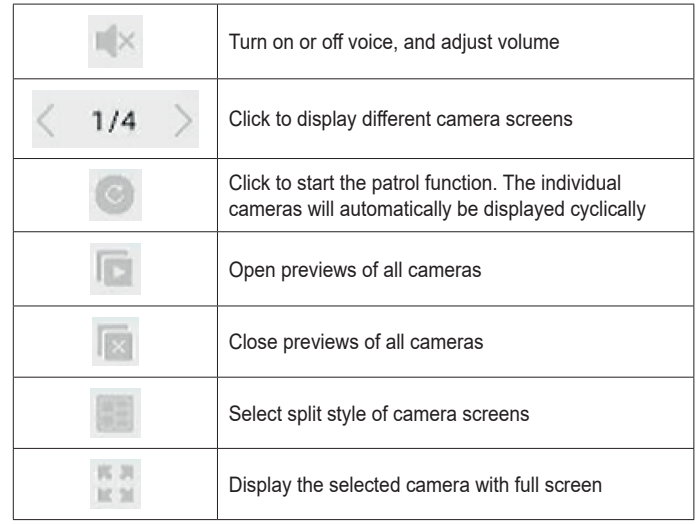

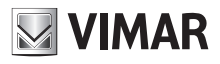

# **5 - Funzione Playback**

# **5.1 - Playback**

Trascinare il nome della telecamera dell'elenco dei canali (1) sullo schermo di visualizzazione in un riquadro a piacere, per avviare il playback della registrazione.

**1**

Cliccare sopra al riquadro di visione della telecamera desiderata (2) per accedere alla barra temporale delle registrazioni di quel canale.

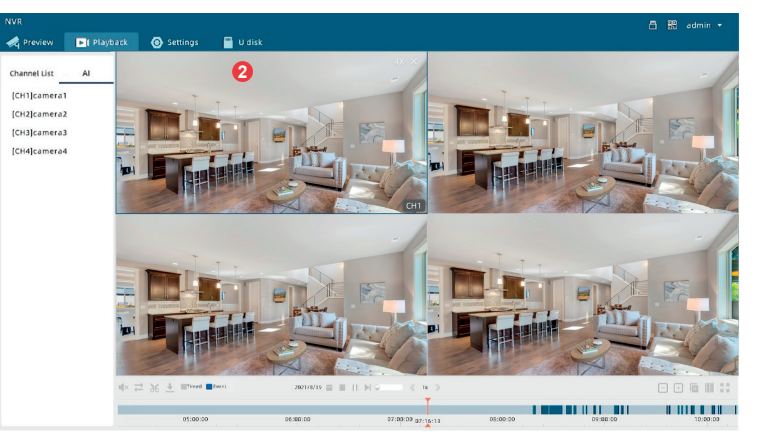

**5 - Playback Function**

**5.1 - Playback**

Drag the camera name from the channel list (1) onto a frame of your choice to start playback of the recording.

Click on the preview of the desired camera (2) to access the time bar of the recordings of that channel.

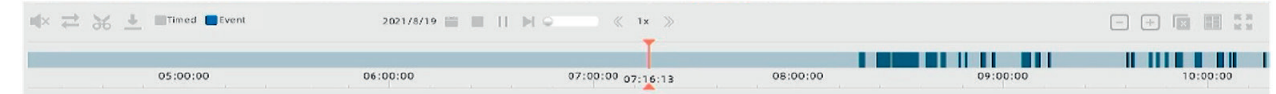

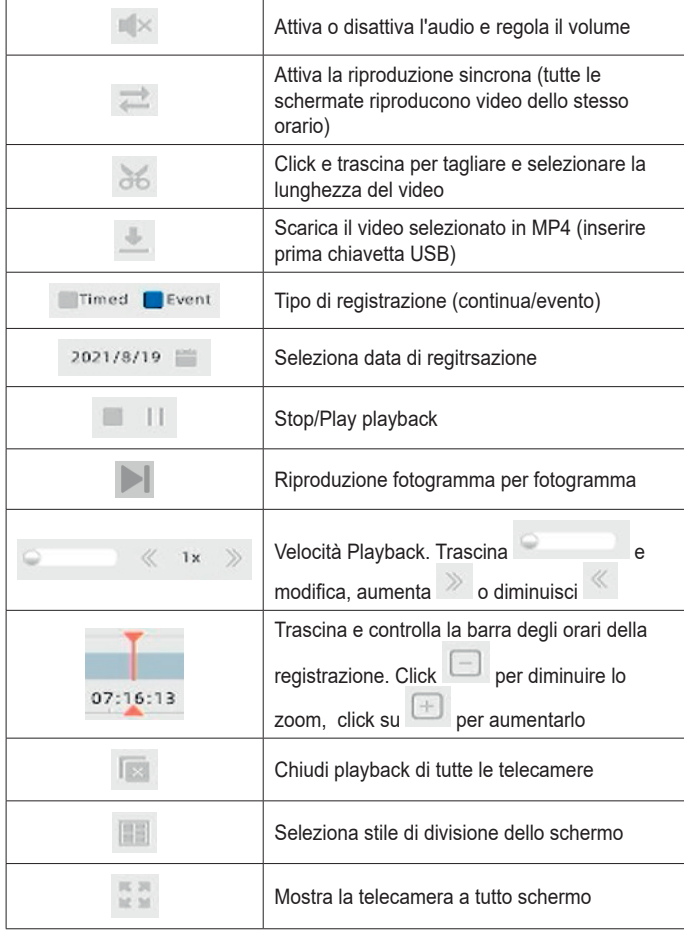

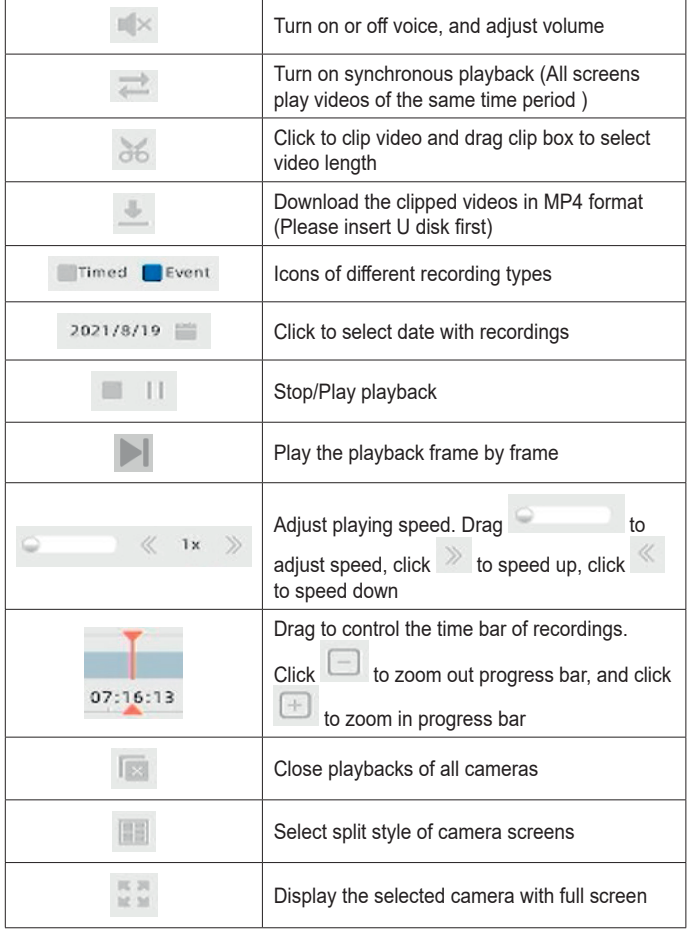

# **46KIT.036C - 46242.036C**

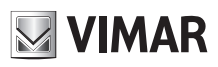

# **5.2 - Riproduzione delle registrazioni di rilevamento AI**

- 1. **Funzione AI**: attivare la funzione per ricevere gli allarmi. Fare clic su **Impo**stazioni > **Impostazioni telecamera** > AI per attivare  $\hat{P}$  e
- 2. **Immagine allarme**: la miniatura mostra gli allarmi rilevati in precedenza. Fare clic sulla miniatura per individuare rapidamente il momento preciso in cui si è verificato l'evento nella registrazione.
- 3. **Solo eventi**: se si seleziona la funzione "Solo eventi", verranno riprodotti solo gli eventi acquisiti, altrimenti verranno visualizzate anche le normali registrazioni.
- 4. **<1/3>**: Pagina 1 di 3 in totale (esempio foto).

# **5.2 - Playbacks of AI detection**

- 1. **AI function**: You have to turn on the function to receive alarms. Click **Settings** > **Camera Settings** > AI to turn on  $\hat{\mathbb{R}}$  and  $\hat{\mathbb{R}}$ .
- 2. **Alarm image**: The thumbnail shows the previously detected alarms. Click on the thumbnail to quickly locate the key node where the event occurred.
- 3. **Event Only**: If you check the "Event Only" function, only the captured events will be played, otherwise, the regular recordings following the events that will also be displayed.
- 4. **<1/3>**: Page 1 in total 3.

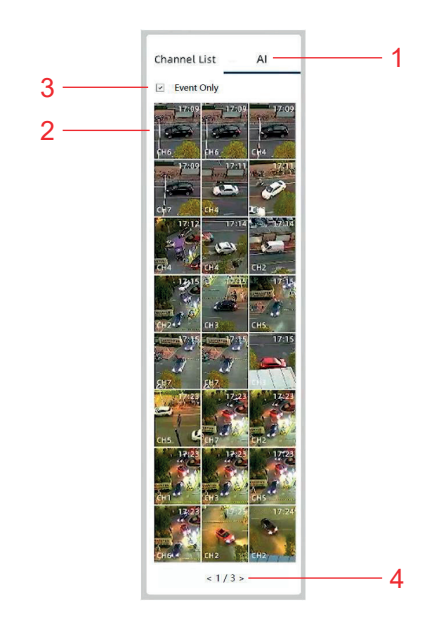

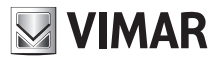

# **6 - Configurazione**

# **6.1 - Impostazioni generali e configurazione dell'ora**

# **6 - Setting Function**

**6.1 - General setting &Time setting**

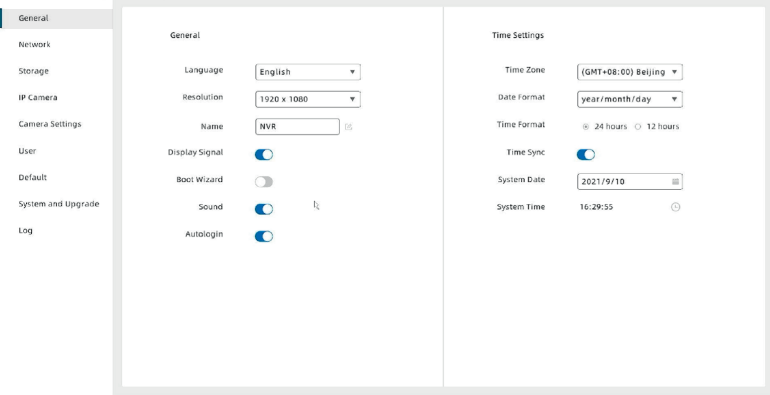

Click **Impostazioni** > **Generale** per accedere all'interfaccia.

- 1. **Lingua**: Clicca la freccia in basso e seleziona la lingua desiserata.
- 2. **Risoluzione**: Clicca freccia in basso e seleziona la risoluzione desiserata del monitor collegato.
- 3. **Mostra segnale**: attivare per visualizzare la potenza del segnale WiFi della telecamera.
- 4. **Procedura guidata di avvio**: per attivare la procedura all'accensione dell'NVR
- 5. **Suono**: per attivare l'audio delle telecamere. **NOTA**: se l'opzione suono è disabilitata, non sarà possibile registrare l'audio o utilizzare la funzione di rilevamento audio.

Accertarsi inoltre che il microfono della singola telecamera sia attivo (4.2).

- 6. **Accesso automatico**: per attivare il login automatico all'avvio dell'NVR.
- 7. **Impostazioni orario**: Clicca freccia in basso per selezionare il fuso orario, formato data. E' possible attivare la funzione **Sincronizzazione ora (Time Sync)** per sincronizzare l'ora e la data del fuso orario, oppure regolare data e ora manualmente.

Click **Settings** > **General** to enter the interface.

- 1. **Language**: Click the down arrow of language and select the needed language.
- 2. **Resolution**: Click the down arrow of resolution and select the needed resolution for your monitor.
- 3. **Show Signal**: Activate to display the strength of the camera's WiFi signal.
- 4. **Startup Wizard**: to activate the procedure when the NVR is turned on
- 5. **Sound**: to activate the audio of the cameras.
- **NOTE**: If the sound option is disabled, you will not be able to record audio or use the audio detection function.

Also make sure that the camera microphone is active  $\mathbb{Q}_{(4.2)}$ .

- 6. **Auto Login**: To enable auto login when the NVR starts up.
- 7. **Time settings**: Click the down arrow of items to select time zone, date format. And you can turn on **Time Sync** function to synchronize the time and date of the time zone, or you can adjust date and time by manual.

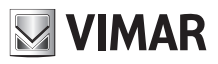

# **6.2 - Impostazioni Network**

### **6.2 - Network setting**

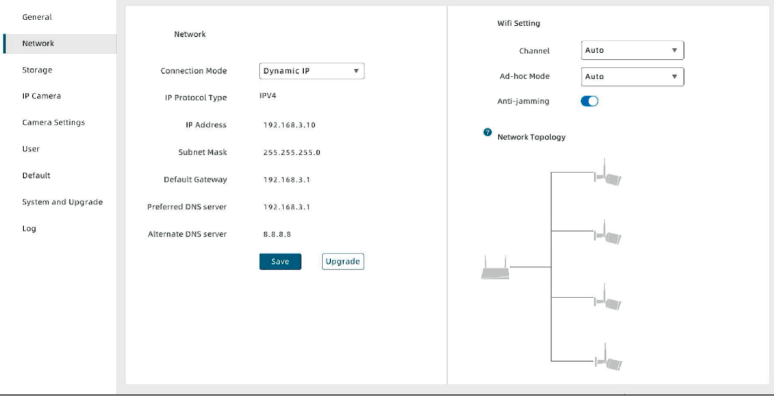

#### Clicca **Impostazioni** > **Network** per accedere all'interfaccia.

- 1. **Modo connessione**: Selezionare IP statico o IP dinamico in base all'ambiente di rete. IP dinamico permette al proprio router di assegnare automaticamente l'indirizzo all'NVR.
- 2. **Impostazioni Wi-Fi**:
	- é possibile selezionare il canale WiFi (Automatico);
	- attivare la funzione anti-jamming per migliorare le prestazioni del WiFi e limitare i disturbi;
	- attivare la modalità Ad-Hoc (repeater) per utilizzare una telecamera intermedia che fungerà da ripetitore WiFi verso una seconda telecamera non raggiungibile dal WiFi dell'NVR.
- 3. **Videocamera in cascata manualmente**: Quando la modalità Ad-hoc (repeater) è impostata su manuale, sarà possibile selezionare le videocamere in cascata trascinandole con il mouse. Per i dettagli, fare clic  $\bullet$  per visualizzare.

#### Click **Settings** > **Network** to enter the interface.

1. **Set up Network**: Select static IP or Dynamic IP according to network environment. Dynamic IP allows your router to automatically assign the address to the NVR.

2. **Set up Wi-Fi**:

- you can select Wi-Fi channel (Auto);
- turn on anti-jamming function;

**6.3 - HDD Storage setting**

- select Ad-Hoc mode in order to use an intermediate camera that acts as a WiFi repeater to a second camera not reachable by the WiFi of the NVR.
- 3. **Cascade camera manually**: If Ac-hoc mode is manual, you can cascade cameras manually. For details, click  $\bullet$  to view.

# **6.3 - Impostazioni di archiviazione HDD**

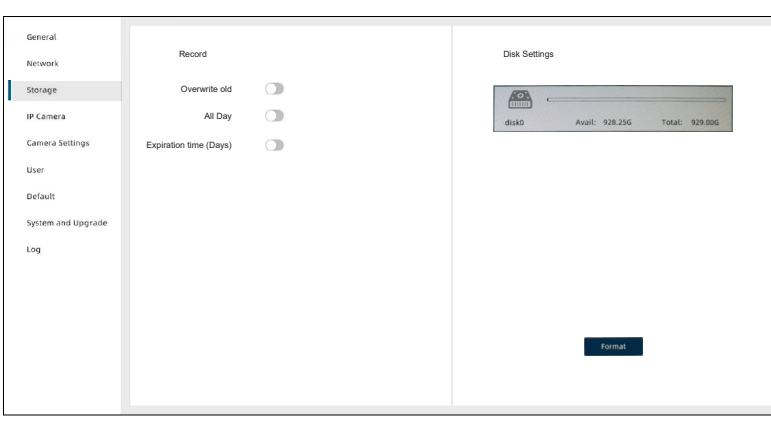

Fare clic su **Impostazioni** > **memoria** per accedere all'interfaccia.

- 1. **Metodo di registrazione**: è possibile selezionare per attivare la modalità **Sovrascrivi vecchie** e **Continua**.
	- Se la funzione **Sovrascrivi vecchie** è abilitata, quando l'HDD sarà pieno, le registrazioni cominceranno ad essere sovrascritte a partire da quelle più vecchie;
	- Se la funzione **Continua** viene abilitata, la registrazione sarà attiva per l'arco di tutte le 24 ore senza interruzioni.
	- É possibile impostare il **tempo di scadenza** delle registrazioni. Le registrazioni che superano il tempo di scadenza verranno automaticamente eliminate.

*Attenzione: l'attivazione del tempo di scadenza, eliminerà immediatamente le registrazioni più vecchie del limite di giorni. Pertanto, le registrazioni più vecchie del limite non saranno più consultabili.*

2. **Impostazione Disco**: È possibile visualizzare l'utilizzo dell'HDD oppure formattarlo quando necessario.

Click **Setting** > **Storage** to enter the interface.

- 1. **Record setting**: You can select to turn on **Overwrite old** or **All Day** mode.
	- **Overwrite old** is when the HDD is full, start to overwrite the recording from the very first frame;
	- **All day** is to record video throughout the day.
	- And you can set up expiration time of recordings. Recordings that exceed the expiration time will be automatically deleted.

*Warning: enabling expiration time will immediately delete recordings older than the day limit. Therefore, recordings older than the limit will no longer be available.*

2. **Disk setting**: You can view the usage of HDD, or format it when needed.

**15** (ii) (en)

# **NIMAR**

# **6.4 - Aggiunta telecamera 6.4 - Camera adding**

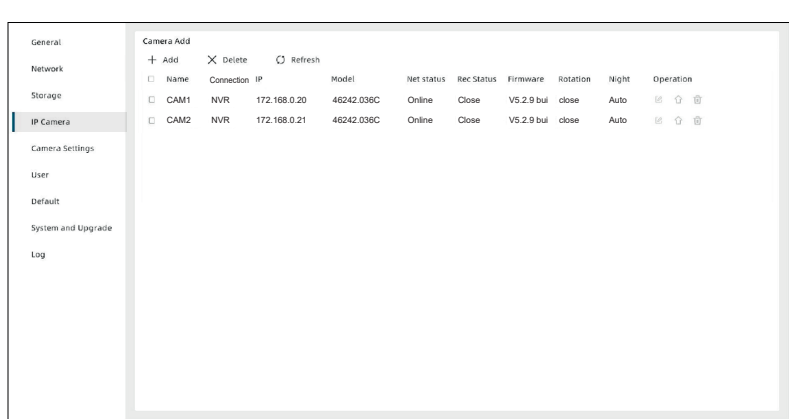

Fare clic su **Impostazione** > **telecamera IP** per accedere all'interfaccia.

- 1. **Aggiungi telecamera**: puoi aggiungere dispositivi manualmente o scansionare il codice QR.
	- **Scansione del codice QR**: fare clic sull'icona **RICO dell'angolo in alto a** destra dello schermo, scansiona il codice QR con la telecamera e segui le istruzioni sullo schermo. (Solo supporto telecamere 46242.036C)
	- **manuale**: fare clic (Aggiungi) e inserire nei campi della scheda, le informazioni richieste per aggiungere altri modelli di telecamera supportati (Bullet esterno, 46237.040A e 46237.028B; PT interno, 46239.040A e 46239.036C; PT esterno, 46241.036A e 46241.030B; con FW 5.3.x o successivo) solo per visione video live e registrazione. Sarà necessario attivare il Video Switch nel menu Integrazioni della telecamera, fare riferimento al "Manuale utente" per Telecamere Wi-Fi (app View Product), disponibile sul sito: *https://faidate.vimar.com/it/it*. Tutte le altre funzioni restano disponibili per questi modelli in APP in modalità stand-alone.

Recuperare l'indirizzo IP assegnato alla telecamera dal proprio router. Porta:8000

Utente: admin

 Password: la passwod della telecamera (admin predefinita);

Nota: telecamere 46242.036C non supportate in questa modalità; fare riferimento al paragrafo "7- Telecamere aggiuntive 46242.036C" per queste telecamere.

Click **Settings** > **IP Camera** to enter the interface.

1. **Add camera**: You can add devices by manual or scan QR code.

- **Scan QR code**: Click the **BU** icon on the upper right corner of the screen, scan the QR code with camera and follow the on-screen prompts. (Only support cameras 46242.036C)
- $\cdot$  By manual: Click  $^+$  Add and fill in the required information to add other supported camera models (external Bullet, 46237.040A and 46237.028B; internal PT, 46239.040A and 46239.036C; external PT, 46241.036A and 46241.030B; with FW 5.3.x or later) only for live video viewing and recording. It will be necessary to activate the Video Switch in the Camera Integrations menu, refer to the "User Manual" for Wi-Fi Cameras (View Product app), available on the website: *https://faidate.vimar.com/it/it*. All other functions remain available for these models in the APP in stand-alone mode).

Retrieve the IP address assigned to the camera from your router. Port: 8000

User: admin Password: the password of the camera (default admin);

Note: 46242.036C cameras not supported in this mode); refer to paragraph

"7 - Additional cameras 46242.036C".

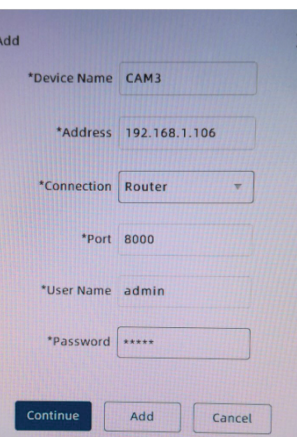

2. Modifica telecamera: fare clic su **2** per modificare il nome.

- **NOTA**: Si raccomanda di non modificare gli altri dati delle telecamere bullet 46242.036C del KIT , come indirizzo, connessione, porta, nome utente e la password della telecamera.
- 3. **Elimina Telecamera**: selezionare la telecamera e fare clic su  $\times$  Delete o per eliminare la telecamera. La telecamera verrà resettata.

**NOTA**: Se la telecamera non si resetta, togliere alimentazione alla telecamera e attendere il riavvio. Ripetere la procedura di reset con il tasto dedicato (riferimento RESET al paragrafo 1-Caratteristiche).

4. **Aggiorna telecamera**: Fare clic sull'icona **per aggiornare il FW** della telecamera tramite supporto USB. Sarà necessario avere il file di aggiornamento da mettere nella memoria USB.

- 2. Modify camera: Click <sup>12</sup> to modify camera name.
	- **NOTE**: It is recommended not to modify the other data of the bullet cameras 46242.036C of the KIT, such as address, connection, port, username and password of the camera.
- 3. **Delete camera**: Select the camera, and click  $\times$  Delete or  $\overline{w}$  to delete camera. The camera will be reset.

**NOTE**: If the camera does not reset, turn off the power to the camera and wait for it to reboot. Repeat the reset procedure with the dedicated key (refer to RESET in paragraph 1 - Characteristics).

4. **Upgrade camera**: Click the **interest in the update the camera FW via USB** memory. You will need to have the update file to insert into the USB memory.

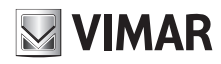

#### **6.5 - Impostazioni telecamera**

Fare clic su **Impostazioni** > **Impostazioni telecamera** per accedere all'interfaccia di configurazione.

1. **Impostazioni telecamera**: puoi selezionare il canale della telecamera, impostare il bitrate del flusso principale e selezionare il formato di codifica video. **\*** Le seguenti impostazioni sono esclusivamente del canale della telecamera selezionato. Per altre telecamere, selezionare il canale corrispondente.

2. **Rilevamento del movimento**: è possibile abilitare la funzione, selezionare la sensibilità, l'invio dei Push message, la registrazione e impostare l'orario di attivazione.

Puoi anche impostare un'area di difesa (griglia di rilevamento). Fare clic con il pulsante sinistro del mouse e trascinare per disegnare l'area desiderata. Fare clic su **Applica** per salvare.

**NOTA**: assicurarsi che la griglia di rilevamento sia presente per il corretto funzionamento della rilevamento.

3a. **Rilevamento persone**: è possibile abilitare la funzione, visualizzare o nascondere il frame di rilevamento (riquadro di segnalazione), selezionare la sensibilità, l'invio dei Push message, la registrazione e impostare l'orario di attivazione.

3b. **Rilevamento AI**: è possibile abilitare la funzione, selezionare il tipo di rilevamento (persona o veicolo), disegnare l'area di rilevamento, selezionare la sensibilità e l'invio di messaggi push, registrare e impostare il tempo di attivazione. Fare clic su **Applica** per salvare.

**NOTA**: questa funzione attivabile solo da NVR, permette di limitare i falsi allarmi, rilevando solamente quanto selezionato. Si consiglia di disabilitare la Funzione di rilevamento movimento (2.)

Il menu (3a o 3b) può variare in base al prodotto acquistato. Fare riferimento al proprio prodotto.

4. **Rilevamento del suono**: è possibile abilitare la funzione, selezionare la sensibilità, l'invio dei Push message, la registrazione e impostare l'orario di attivazione.

Nota: Funzione attivabile solo per 46242.036C.

5. **Luce**: Funzione che prevede una singola opzione non modificabile dall'utente.

## **6.5 - Camera setting**

Click **Settings** > **Camera Settings** to enter the interface.

1. **Set up camera**: You can select camera channel, set up bitrate of main stream and select video encoding format.

\* The following settings are only for the selected camera channel. For other cameras, please select the corresponding channel.

2. **Motion detection**: You can enable the function, select sensitivity, Push message, record and set up defence time.

You can also set up defence area (detection grid). Click the left mouse button and drag to draw the wanted area. Click **Apply** to save.

**NOTE**: Make sure the detection grid is present for detection to function properly. 3a. **Person detection**: You can enable the function, display or hide defence frame, select sensitivity, Push message, record and set up defence time.

3b. **AI detection**: You can enable the function, select detection type (person or vehicle), draw detection area, select sensitivity and alarm type, and set up defence time.

Click **Apply** to save.

**NOTE**: this function, which can only be activated from the NVR, allows you to limit false alarms, detecting only what is selected. It is recommended to disable the Motion Detection Function (2.)

The menu (3a or 3b) may vary according to the product purchased. Refer to your product.

4. **Sound detection**: You can enable the function, select sensitivity, Push message, record and set up defence time.

Note: Function available only for 46242.036C.

5. **Light**: Function that provides a single option that cannot be modified by the user.

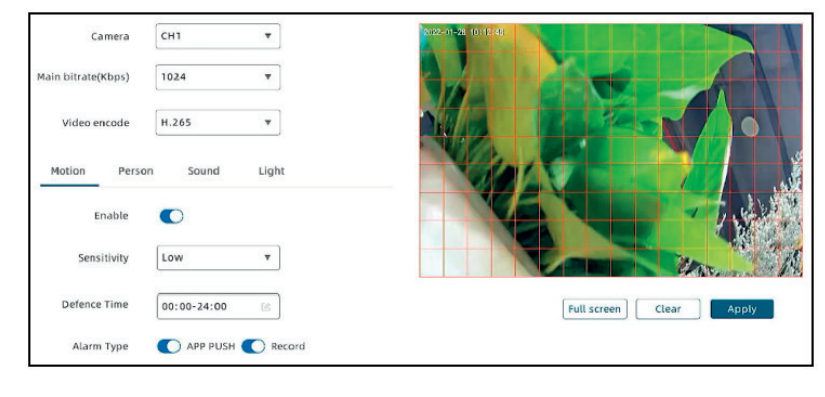

2. Rilevamento del movimento 2. Motion detection

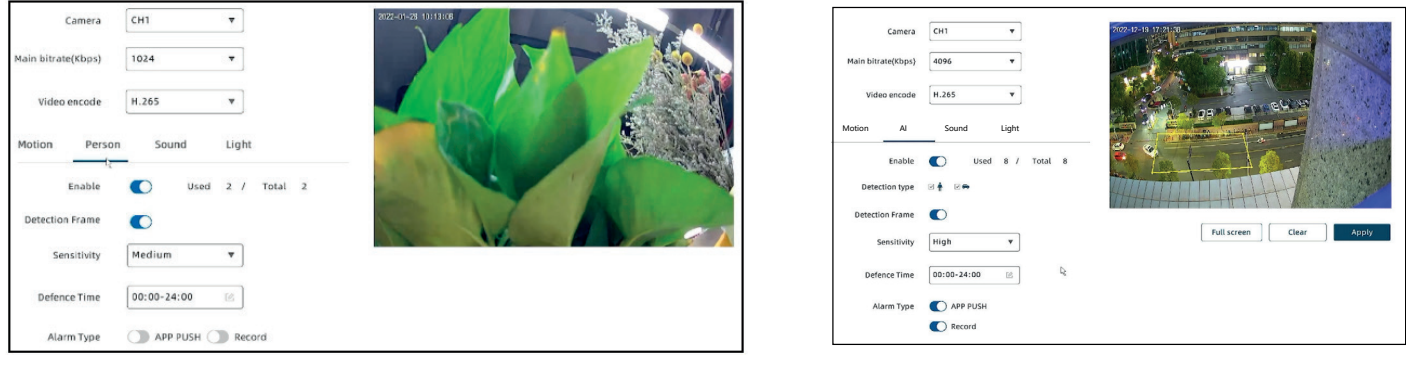

3a. Rilevamento persone *3a. Person detection*

3b. Rilevamento AI *3b. AI detection*

17 (ii) (en)

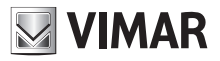

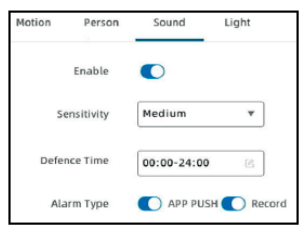

4. Rilevamento del suono 4. Sound detection

**NOTA**: L'orario di attivazione del rilevamento impostato su NVR, è diverso dalla schedulazione effettuata via APP.

Notare che la funzione di schedulazione in app è solo una pianificazione per l'ora in cui attivare o disattivare il rilevamento dell'allarme, funzionando come un "interruttore". Mentre la funzione di pianificazione nell'NVR imposta il periodo di tempo effettivo durante il quale il rilevamento dell'allarme e delle notifiche saranno attivi.

Premere il tasto "Applica" al termine delle modifiche per rendere operativi i parametri impostati.

**NOTE**: The defence time set on NVR is different from scheduling made via APP. Note that the scheduling function in the app is just a schedule for the time to turn alarm detection on or off, functioning as a "switch". While the scheduling function in the NVR sets the actual time period during which the alarm detection and notification will be active.

Press "Apply" when completed the modifications to make the set parameters operational.

# **6.6 - Impostazione utente**

Fare clic su **Impostazione** > **utente** per accedere all'interfaccia. È possibile aggiungere o eliminare utenti e assegnare autorità utente. Massimo 16 utenti impostabili (1 amministratore + 15 utenti).

### **6.7 - Impostazioni predefinite**

Fare clic su **Impostazione** > **predefinito** per accedere all'interfaccia. È possibile:

- impostare il giorno e l'orario di riavvio automatico;
- ripristinare le impostazioni predefinite (tutti i parametri tranne le impostazioni del canale vengono ripristinati);
- ripristinare completamente le impostazioni di fabbrica (ripristinare tutti parametri alle impostazioni predefinite).

**ATTENZIONE**: se si esegue il ripristino completo, si perderanno tutte le configurazioni comprese le telecamere che dovranno essere riconfigurate.

### **6.8 - Impostazione di sistema**

Fare clic su **Impostazione** > **sistema e aggiornamento** per accedere all'interfaccia.

- 1. **Visualizza informazioni di sistema**: è possibile visualizzare le informazioni del dispositivo.
- 2. **Aggiorna NVR**:Sarà necessario avere il file di aggiornamento Firmware da inserire nella memoria USB.

Fare clic su **Verifica** (**Check Upgrade**) aggiornamento per trovare il firmware più recente e seguire le istruzioni per l'aggiornamento.

### **6.6 - User setting**

Click **Settings** > **User** to enter the interface. You can add or delete users, and assign user authorities. Maximum 16 users that can be set (1 administrator + 15 users).

# **6.7 - Default setting**

Click **Settings** > **Default** to enter the interface.

- You can:
	- set up auto reboot time
	- restore to default settings (all parameters except channel settings are restored);
	- restore to factory settings (restore all parameters to default settings).

**ATTENTION**: if you perform the factory default, you will lose all the configurations including the cameras that need to be reconfigured.

# **6.8 - System setting**

Click **Settings** > **System and Upgrade** to enter the interface.

- 1. **View system info**: You can view device information.
- 2. **Upgrade NVR**: You will need to have the update file to insert into the USB memory.

Click the **Check Upgrade** to find the latest firmware, and follow the prompts to upgrade.

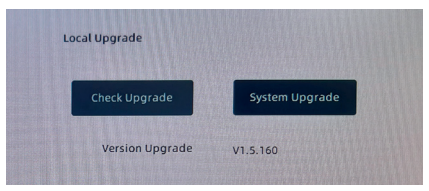

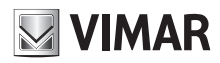

Il KIT 46KIT.036C può supportare fino ad un massimo di 4 telecamere. Nel caso le telecamere siano state resettate o si voglia procedere all'inserimento di telecamere 46242.036C aggiuntive, procedere nel seguente modo.

# **7.1 - Alimentare la telecamera**

- **1.** Collegare il cavo di alimentazione al connettore della telecamera.
- **2.** Collegare l'alimentatore ad una presa a muro.
- **3.**Attendere che il LED di stato lampeggi, si udirà un feedback parlato ("Avvio Telecamera" e successivamente "Configura la telecamera").

# **7 - Telecamere aggiuntive 46242.036C 7 - Additional cameras 46242.036C**

KIT 46KIT.036C can support up to a maximum of 4 cameras. If the cameras have been reset or if you want to insert additional 46242.036C cameras, proceed as follows.

### **7.1 - Power up the camera**

- **1.** Connect the power cable to the connector on the camera cable.
- **2.** Connect the power supply to a wall socket.
- **3.** Wait for the LED to status flashes, you will hear spoken feedback ("Camera ON"and then" Camera setup ").

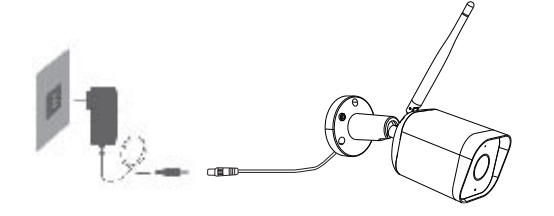

# **7.2 - Aggiungere una telecamera**

**Aggiunta tramite QR Code**: utilizzare la telecamera per eseguire la scansione del codice QR visualizzato sul monitor dell'NVR.

Seguire le istruzioni sullo schermo per completare l'installazione e la connessione al proprio registratore.

Per facilitare l'operazione, si consiglia di rimanere nelle vicinanze del registratore NVR.

# **7.2 - Adding a camera**

**Addition via QR Code**: use the camera to scan the QR code displayed on NVR monitor.

Follow the instructions on the screen to complete installation and connection to your recorder.

To make this process easier, we recommend you stay close to your NVR recorder.

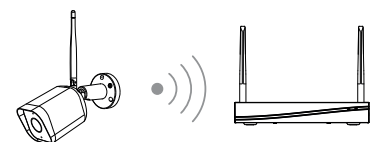

Fare clic sul codice QR nell'angolo in alto a destra del monitor, prendere la telecamera e puntarla sul monitor per scansionare il codice QR ed aggiungerla.

Click the QR code in the upper right corner of the monitor, take the camera and point it at the monitor to scan the QR code to add it.

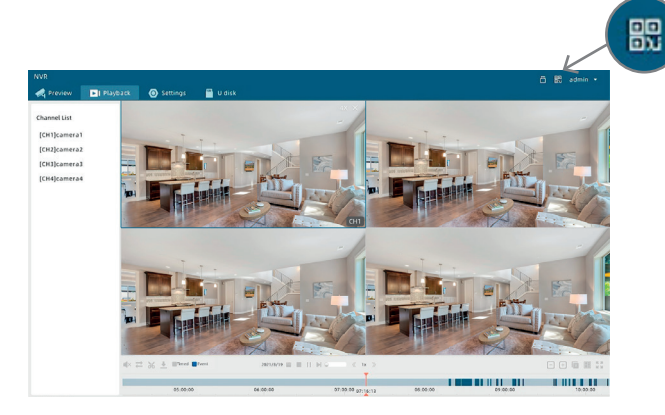

19  $(T)$  (ii) (en

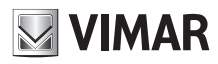

Un codice QR verrà visualizzato sul monitor, rivolgere la telecamera verso il monitor ad una distanza compresa tra 15 - 20 cm dall'obiettivo, dopo qualche secondo verrà emesso un tono.

Attendere il completamento della connessione, dopo pochi secondi il dispositivo verrà aggiunto con successo e completerà il collegamento con il registratore.

A QR code will be displayed on monitor, turn camera to face the monitor at a distance of between 15 - 20 cm from the lens, a tone will be emitted after a few seconds.

Wait for connection to be completed, after a few seconds the device will be successfully added and the camera will complete the connection with the recorder.

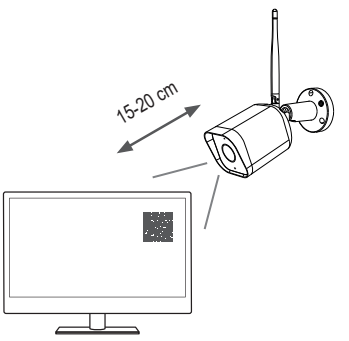

**NOTA**: in caso di mancata connessione, ripristinare la telecamera con con il tasto RESET e ripetere la procedura del paragrafo "*Aggiungere una telecamera*".

Se si intende eliminare la telecamera dal canale e si desidera aggiungerla di nuovo:

Premere il pulsante di ripristino della telecamera per resettarla e ripetere la procedura "Aggiunta tramite QR Code".

**NOTE**: in case of connection failure, reset the camera with the RESET key and repeat the procedure of paragraph "*Adding a camera*".

If you delete the camera from the channel and want to add it again, there are two methods:

Press reset button of camera to reset and repeat the procedure "Addition via QR Code".

## **Ottimizzazione delle prestazioni Wi-Fi.**

L'area di copertura del segnale radio è simile a un cerchio. In base alle caratteristiche di irradiazione dell'antenna e al fine di garantire la qualiltà video, l'antenna della telecamera dovrebbe essere tenuta in parallelo con l'antenna dell'NVR.

#### **Optimize the WI-FI performance.**

The signal coverage of antenna is similar to a round circule. According to the signal divergency characteristics of antenna, and in order to guarantee the video quality, IPC antenna should try to keep in parallel with NVR antenna.

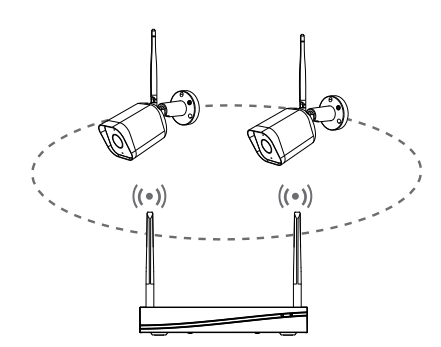

# **46KIT.036C - 46242.036C**

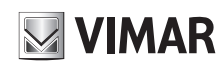

# **8 - Funzione DST (ora legale)**

La funzione DST (ora legale) si attiverà automaticamente se ci sono regole DST nella tua regione.

(DST) è la pratica di spostare gli orologi avanti di un'ora dall'ora solare durante i mesi estivi e di riportarli indietro in autunno.

(Quello che segue è un esempio che prende come riferimento l'orario delle 2:00 come momento di conversione dell'ora legale.)

Visualizzazione della barra di avanzamento della riproduzione

#### • Inizio l'ora legale

Ora legale: alle 2:00 l'ora locale passa alle 3:00, quindi c'è un'ora in meno nel giorno

Nel giorno in cui inizia l'ora legale, mancherà un'ora sulla barra di avanzamento dalle 2:00 alle 3:00, ma non mancheranno le registrazioni di quel giorno.

# **8 - DST (Daylight Saving Time) Function**

The DST (daylight saving time) function will automatically turn on if there are DST rules in your region.

(DST) is the practice of moving the clocks forward one hour from Standard Time during the summer months, and changing them back again in the fall.

(The following is an example of taking 2:00 as the DST conversion time point.)

Display of playback progress bar

• Start DST

Summer time: At 2:00 the local time becomes to 3:00 so there is one less hour in the day

On the day when summer time starts, there will be one hour missing on the progress bar from 2:00 to 3:00, but the actual records of that day are not missing.

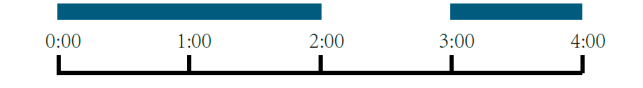

• Fine ora legale

Orario invernale: dalle 2:00 l'ora locale passerà all'1:00 e quindi ci sarà un'ora in più nel giorno

Nel giorno in cui inizia l'ora invernale, la barra di avanzamento viene visualizzata come di consueto.

Tuttavia, la barra di avanzamento da 1:00 a 2: 00 includerà tutte le registrazioni da 1:00 a 2:00 dell'orario estivo e da 1:00 a 2:00 dell'orario invernale.

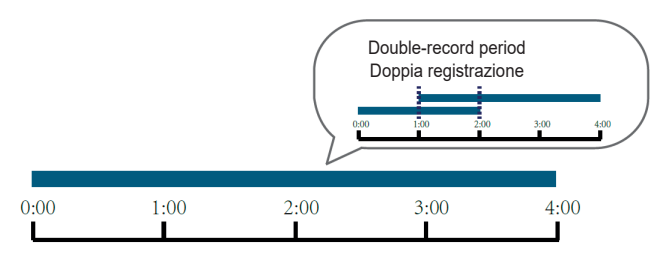

• End DST

Winter time: At 2:00 the local time becomes 1:00, so there is an extra hour in the day

On the day when winter time starts, the progress bar is displayed as usual. However, the progress bar from 1:00 to 2: 00 includes the records from 1:00 to 2:00 in summer time and from 1:00 to 2:00 in winter time.

> It includes the records from 1:00 to 2:00 in summer time and from 1:00 to 2:00 in winter time. Include i record dalle 1:00 alle 2:00 dell'orario estivo e dalle 1:00 alle 2:00 dell'orario invernale.

Visualizzazione della riproduzione (periodo di registrazione doppia) 1) Durante la visualizzazione della riproduzione dell'ora legale, se si fa clic per visualizzare il periodo di doppia registrazione, verrà riprodotta la registrazione dell'ora estiva;

Viewing of playback (Double-record period)

1) When viewing the playback of summer time, if you click to view the doublerecord period, the record of summer time will be played;

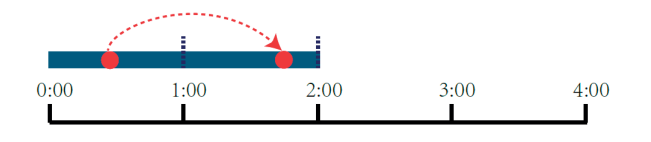

2) Quando si visualizza la riproduzione dell'ora invernale, se si fa clic per visualizzare il periodo di doppia registrazione, verrà riprodotta la registrazione dell'ora invernale.

2) When viewing the playback of winter time, if you click to view the double-record period, the record of winter time will be played.

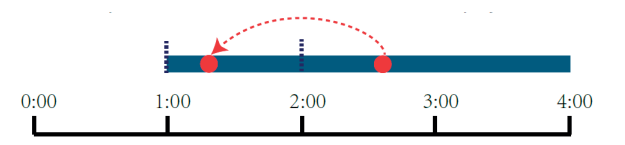

21 (ii) (en

# **46KIT.036C - 46242.036C**

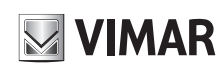

# **9 - Utilizzo con App "VIEW Product"**

Se si desidera configurare l'NVR nell'app, è necessario collegare prima l'NVR al router utilizzando il cavo di rete. Smartphone ed NVR dovranno essere nello stesso segmento di rete creata dal proprio router. Selezionare dallo smartphone la connessione al router desiderato.

# **9.1 - Installare l'App sullo smartphone**

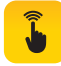

Scaricare e installare l'App Vimar "VIEW Product" sul proprio smartphone cercandola direttamente nel App Store di riferimento.

# **9.2 - Primo accesso**

- **a** Se si possiede già un account per MyVIMAR. Aprire l'App e accedere con le proprie credenziali.
- **b** Altrimenti creare un nuovo account, toccando sull'apposito link "Crea un nuovo account".

 Eseguire le successive indicazioni in APP, inserire le credenziali e procedere con il passo successivo.

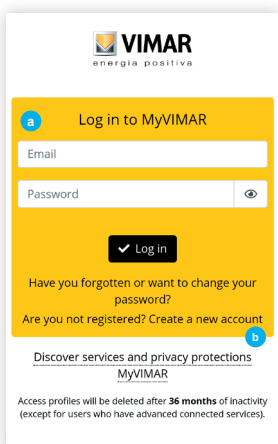

# **9 - Use with "VIEW Product" App**

If you want to configure the NVR in the app, you must first connect the NVR to the router using the network cable. Smartphone and the NVR must be in the same network segment created by your router. Select the connection to the desired router from the smartphone.

# **9.1 - Install the App on the smartphone**

Download and install the Vimar "VIEW Product" App on your smartphone by searching for it directly in the App Reference store.

# **9.2 - First access**

**a**-If you already have a account for MyVIMAR. Open the App and log in with their credentials.

- **b** Otherwise create a new account by tapping on the appropriate link "Create a new account ".
	- Carry out the following directions in the APP, enter credentials and proceed with next step.

# **9.3 - Aggiungi un NVR**

Seguire le istruzioni sullo schermo per completare l'installazione e la connessione al proprio router. Per facilitare l'operazione, si consiglia di rimanere con lo smartphone nelle vicinanze del router.

# **9.3 - Add a NVR**

Follow the on-screen instructions to complete installation and connection to your router. To facilitate the operation, it is recommended to stay with smartphone close to the router.

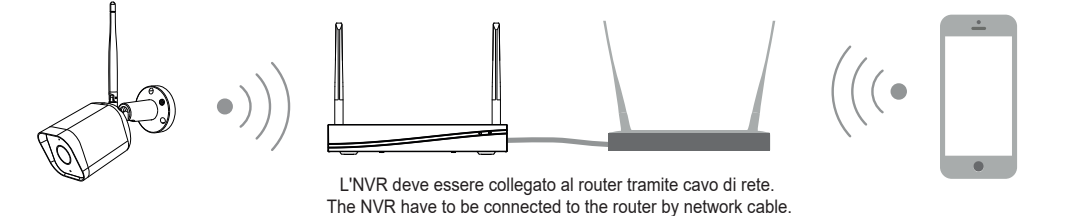

Per prima cosa, collegare lo smartphone alla Rete Wi-Fi proveniente dallo stesso router dove è collegato L'NVR tramite cavo.

#### **Nota:**

- a) Si prega di tenere in considerazione la posizione di installazione dell' NVR prima di selezionare un router o un ripetitore che fornisca anche Wi-Fi per lo smartphone, dato che l'NVR deve essere collegato al router o al ripetitore tramite cavo di rete.
- b) Il numero di caratteri nell'SSID e le password del router non devono superare le 24 cifre.
	- 1) Posizionare l'NVR ed accenderlo.
	- 2) Utilizzare il cavo di rete per connettere l'NVR al router o al repeater.
	- 3) Connettere il proprio smartphone al Wi-Fi del router.
	- \* Il tuo telefono con l'App e l'NVR dovranno essere nello stesso segmento di rete.

First, connect the smartphone to the Wi-Fi network coming from the same router where the NVR is connected via cable.

# **Note:**

- a) Please consider the installation position of NVR before selecting a router or a repeater which also provides Wi-Fi for your smartphone, because the NVR have to be connected to the router or the repeater by network cable.
- b) The number of bits in the SSID and passwords of the router should not exceed 24 digits
	- 1) Take out the NVR and power on.
	- 2) Take out the prepared network cable. Connect the NVR to the router or repeater via the network cable.
	- 3) Connect your phone to Wi-Fi.
	- \* Your phone of App and NVR should be in the same network segment.

22 (IT) (EN

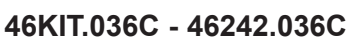

# **Metodo 1: Aggiunta manuale Metodo 1: Add manually**

- Tocca "**Aggiungi dispositivo + 1**
- $\rightarrow$  Selezionare modello  $\dot{2}$
- **Abilitare passo successivo, proseguire secondo indicazioni a schermo 3** e continuare con la procedura.

- $\rightarrow$  Tap "Add device +  $\circ$
- $\rightarrow$  Select device  $\widehat{2}$
- **Enable next step, continue according to the instructions on the screen 3** and continue with the procedure.

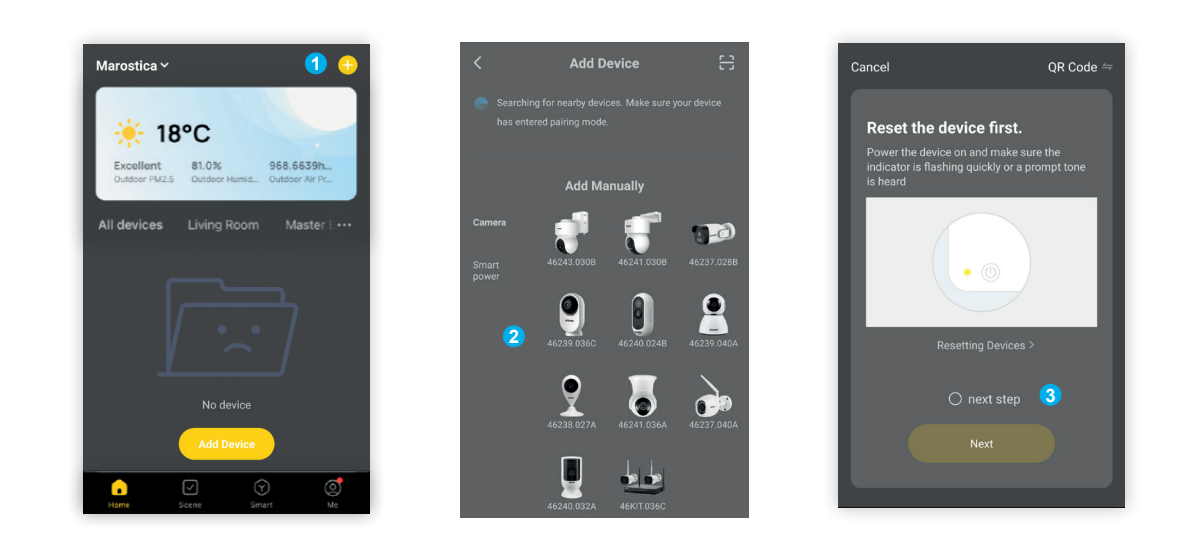

Accertarsi che l'NVR non sia già stato associato ad un altro account. Quindi tocca "Avanti" e i dispositivi nelle stesso segmento di rete verranno ricercati automaticamente. Nell'elenco di aggiunta del dispositivo, selezionare il dispositivo desisderato e quindi toccare "**+**" **4** .

Attendere il completamento della connessione, dopo pochi secondi il dispositivo verrà aggiunto con successo.

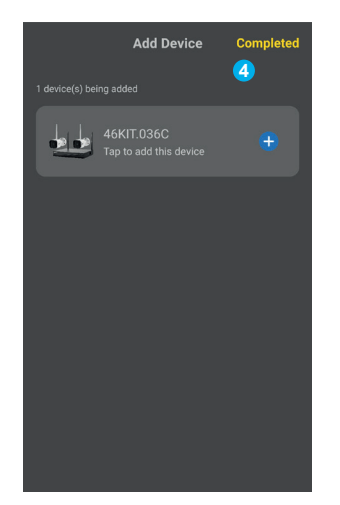

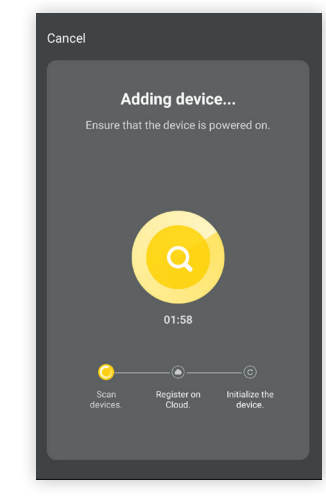

Make sure the NVR has not already been associated with another account.

Click "Next" and the devices on the same network segment will be auto searched.

 $\rightarrow$  In the device adding list, select the device you need and then tap "+" **4** .

Wait for the connection to complete, after a few seconds the device will be successfully added.

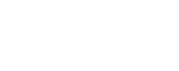

**MIMAR** 

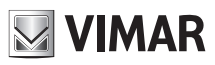

# **46KIT.036C - 46242.036C**

# **Metodo 2: Scansione automatica Metodo 2: Automatic scan**

- $\rightarrow$  Tocca "**Aggiungi dispositivo + 1**
- **Selezionare Scansione automatica 2 (Auto Scan)**
- **Verificare l'attivazione della scansione automatica secondo indicazioni a schermo 3** e continuare con la procedura.
- I dispositivi nelle stesso segmento di rete verranno ricercati automaticamente. --> L'NVR trovato comparirà nella schermata, abilitare passo successivo per
- completare la configurazione e l'aggiunta **4** .

- $\rightarrow$  Tap "Add Device" +  $\textcircled{1}$
- **Select Auto Scan 2**
- **Check that the automatic scan is activated according to the instructions on the screen 3** and continue with the procedure. Devices in the same network segment will be searched automatically.
- -> The found NVR will appear in the screen, enable next step to complete the
- configuration and add **4** .

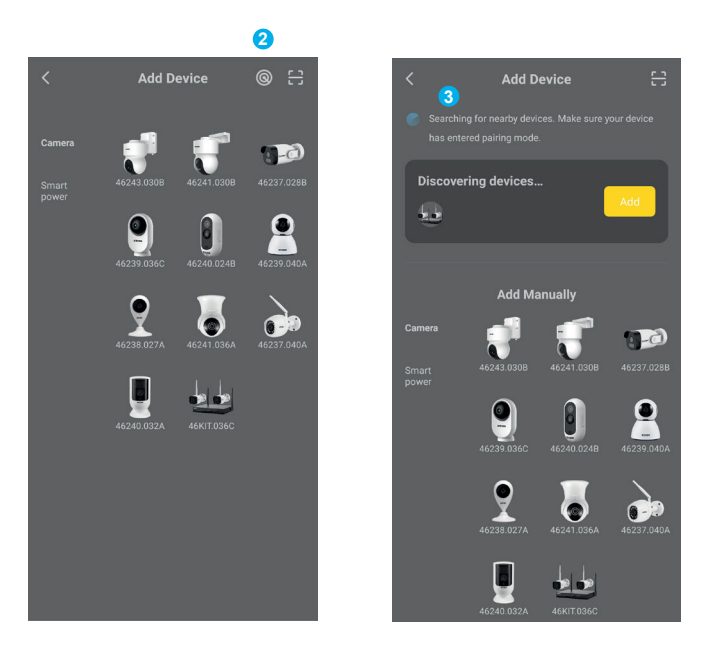

Al termine dell'aggiunta, l'NVR comparirà nella lista dei dispositivi configurati. Toccare sul telefono (5) per accedere ai canali di visione delle singole telecamere. Toccare il canale della telecamera da visualizzare (6) per aprire il live della telecamera.

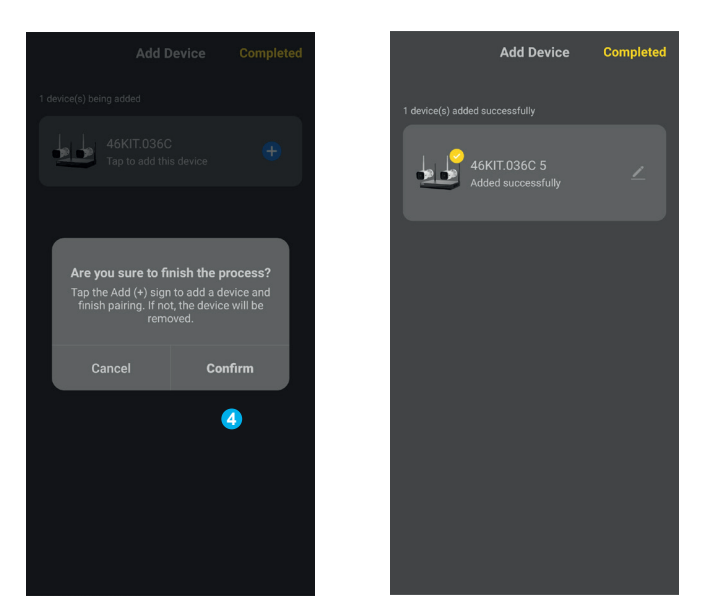

After adding, the NVR will appear in the list of configured devices. Tap on the phone (5) to access the viewing channels of the individual cameras. Tap the camera channel (6) and open the camera live view.

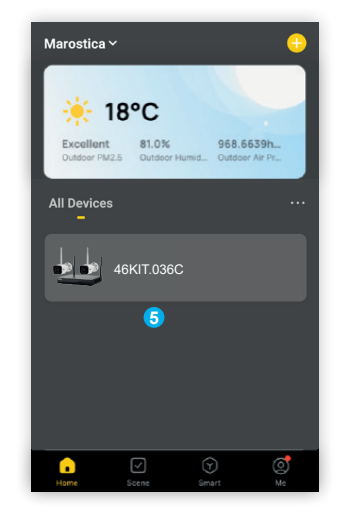

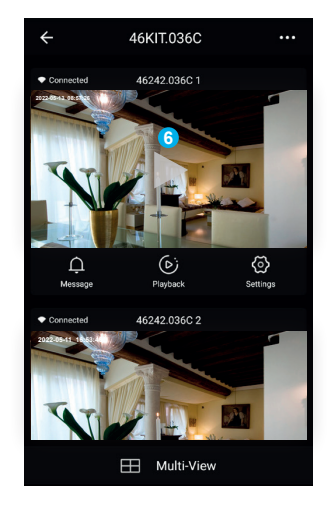

**NOTA**: Se non si riuscisse ad aggiungere il dispositivo in APP, si consiglia di riavviare il router, chiudere completamente ViewProduct in background e ripetere le operazioni di aggiunta Metodo1 o Metodo2.

**NOTE**: If you are unable to add the device in the APP, it is advisable to restart your router, completely close ViewProduct in the background and repeat the operations of adding Method1 or Method2.

24 (I) (EN

# **46KIT.036C - 46242.036C**

# **Interfaccia live view**

## **Descrizione delle funzioni**

- **1 Impostazione**: accedere a più impostazioni (simbolo "**...**" in alto a destra).
- **2 Data e Ora**: data e l'ora dell'immagine live.
- **3 Opzione Audio On / Off**: Attivare / Disattivare audio.
- **4 Opzione SD / HD**: cambiare tra le risoluzioni SD (bassa definizione) / HD (alta definizione).
- **5 Pulsante Schermo Intero**: premere per accedere alla visualizzazione a schermo intero.
- **6 Rilevamento movimento**: attivare per abilitare la funzione di "Rilevamento movimento" sul motion.
- **7 Rilevamento del suono**: attivare per abilitare la funzione di "Rilevamento del suono" dal microfono.

NOTA: Per utilizzare la Funzione Rilevamento suono, è necessario abilitare l'opzione Suono nel menu di configurazione dell'NVR, (riferimento paragrafo "Configurazione").

La funzione di rilevamento suono è supportata solamente dalle telecamere 46242.036C.

# **Live view interface**

## **Function description**

- **1 Setting**: access more settings ("**...**" symbol at the top right).
- **2 Date and Time**: date and time of the live image.
- **3 Audio ON / OFF Option**: Activate / Deactivate audio.
- **4 SD / HD option**: change between the SD (low definition) / HD (high definition) resolution.

**NIMAR** 

- **5 Full Screen Push button**: press to access the view on full screen.
- **6 Motion Detection**: Activate to enable the "Motion Detection" function on motion.
- **7 Sound Detection**: Turn on to enable the "Sound Detection" function from the microphone.

NOTE: To use the Sound Detection Function, it is necessary to enable the Sound option in the NVR configuration menu, (refer to paragraph "Configuration").

The sound detection function is only available for the 46242.036C cameras.

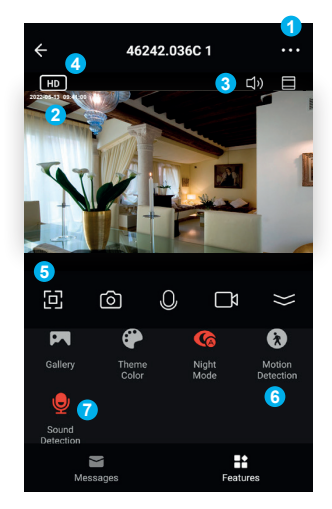

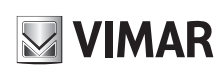

# **46KIT.036C - 46242.036C**

#### **Disclaimer funzionamento per Kit Wi-Fi**

Il Kit Wi-Fi (art. 46KIT.036C) consente la visualizzazione delle immagini sullo smartphone e/o tablet dell'acquirente (di seguito "**Cliente**"), tramite la semplice installazione dell'App **Vimar VIEW Product**.

La visualizzazione delle immagini è consentita solo tramite la presenza, nell'abitazione/ edificio in cui viene installata, di una connessione ad una rete Wi-Fi domestica con accesso ad Internet che deve avere le seguenti caratteristiche:

• Standard IEEE 802.11 b/g/n (2,4 GHz)

- Modalità operative: • Reti: WFP, WPA e WPA2.
- Per reti WPA e WPA2 sono supportati i protocolli di cifratura TKIP e AES.
- Non supportate reti "nascoste" (hidden SSID).

*Per utilizzare il servizio Il Cliente deve dotarsi di apparecchiature tecniche che consentono il collegamento alla rete internet e sottoscrivere un accordo con un ISP (Internet Service Provider); tale accordo può comportare dei costi legati. Vimar rimane estranea dalla scelta delle apparecchiature tecniche e dall'accordo con l'ISP (Internet Service Provider). Il consumo dei dati tramite l'utilizzo dell'App Vimar VIEW Product, sia nell'abitazione/edificio sia fuori dalla rete Wi-Fi di cui il Cliente si è dotato per l'installazione, rimane a carico del Cliente. L'interazione e il corretto funzionamento da remoto tramite l'App Vimar VIEW Product, attraverso la rete Internet del proprio gestore di telefonia/dati mobile, con il kit installato dal Cliente possono dipendere da:*

- *a) tipologia, marca e modello dello smartphone o del tablet;*
- *b) qualità del segnale Wi-Fi;*
- *c) tipologia del contratto di accesso alla rete internet dell'abitazione;*

*d) tipologia del contratto dati sullo smartphone e tablet.*

*Il Kit Wi-Fi (art. 46KIT.036C) supporta il collegamento tramite la tecnologia P2P, è quindi necessario verificare che il proprio ISP (Internet Service Provider) non ne preveda il blocco. Vimar è esente da qualsiasi responsabilità per eventuali malfunzionamenti dovuti a non conformità alle specifiche tecniche minime necessarie per il funzionamento del prodotto che vengono sopra indicate. Per la risoluzione di eventuali problematiche, fare riferimento al manuale completo e alla sezione "Domande e risposte" presenti nella pagina prodotto al seguente indirizzo Internet: faidate.vimar.com.*

*Vimar si riserva di modificare in ogni momento e senza preavviso le caratteristiche dei prodotti riportati.*

#### **Conformità Normativa**

Direttiva RED. Direttiva RoHS. Norme EN 301 489-17, EN 300 328, EN 62311, EN 62368-1, EN 55032, EN 55035, EN 61000-3-2, EN 61000-3-3, EN IEC 63000.

Regolamento REACh (UE) n. 1907/2006 – art.33. Il prodotto potrebbe contenere tracce di piombo.

Vimar SpA dichiara che l'apparecchiatura radio è conforme alla direttiva 2014/53/UE. Il testo completo della dichiarazione di conformità UE, il manuale di istruzione e il software di configurazione sono disponibili nella scheda di prodotto al seguente indirizzo Internet: faidate. vimar.com

## **RAEE - Informazione agli utilizzatori**

Il simbolo del cassonetto barrato riportato sull'apparecchiatura o sulla sua confezione indica che il prodotto alla fine della propria vita utile deve essere raccolto separatamente dagli altri rifiuti. L'utente dovrà, pertanto, conferire l'apparecchiatura giunta a fine vita agli idonei centri comunali di raccolta differenziata dei rifiuti elettrotecnici ed elettronici. In alternativa alla gestione autonoma, è possibile consegnare gratuitamente l'apparecchiatura che si desidera smaltire al distributore, al momento dell'acquisto di una nuova apparecchiatura di tipo equivalente. Presso i distributori di prodotti elettronici con superficie di vendita di almeno 400 m2 è inoltre possibile consegnare gratuitamente, senza obbligo di acquisto, i prodotti elettronici da smaltire con dimensioni inferiori a 25 cm. L'adeguata raccolta differenziata per l'avvio successivo dell'apparecchiatura dismessa al riciclaggio, al trattamento e allo smaltimento ambientalmente compatibile contribuisce ad evitare possibili effetti negativi sull'ambiente e sulla salute e favorisce il reimpiego e/o riciclo dei materiali di cui è composta l'apparecchiatura.

#### **Operation disclaimer for Wi-Fi Kit**

The Wi-Fi Kit (item 46KIT.036C) allows images to be viewed on the buyer's (hereinafter "Customer") smartphone and / or tablet, by simply installing the Vimar VIEW Product application.

The visualization of the images is allowed only through the presence, in the house / building in which it is installed, of a connection to a home Wi-Fi network with Internet access which must have the following characteristics:

• IEEE 802.11 b / g / n (2.4 GHz) standard

- Operating modes:
- Networks: WFP, WPA and WPA2.
- TKIP and AES encryption protocols are supported for WPA and WPA2 networks.
- Do not support "hidden" networks (hidden SSID).

*To use the service The Customer must have technical equipment that allows connection to*  the Internet and sign an agreement with an ISP (Internet Service Provider); this agreement *may involve related costs. Vimar remains unaffected by the choice of technical equipment and the agreement with the ISP (Internet Service Provider). The consumption of data through the use of the Vimar VIEW Product App, both in the home / building and outside the Wi-Fi network that the Customer has used for installation, remains the responsibility of the Customer.*

*The interaction and correct operation remotely via the Vimar VIEW Product App, through the Internet network of your mobile phone / data provider, with the Kit installed by the Customer may depend on:*

*a) type, brand and model of the smartphone or tablet;*

*b) quality of the Wi-Fi signal;*

*c) type of the home internet access contract;*

*d) type of data contract on the smartphone and tablet. The Wi-Fi Kit (item 46KIT.036C) supports connection via P2P technology, it is therefore* 

*necessary to check that your ISP (Internet Service Provider) does not block it.*

*Vimar is exempt from any liability for any malfunctions due to non-compliance with the minimum technical specifications necessary for the operation of the product which are indicated above. To resolve any problems, refer to the complete manual and the "Questions and answers" section on the product page at the following Internet address: faidate.vimar.com. Vimar reserves the right to modify the characteristics of the products shown at any time and without notice.*

#### **Conformity**

RED directive. RoHS directive Standards EN 301 489-17, EN 300 328, EN 62311, EN 62368-1, EN 55032, EN 55035, EN 61000-3-2, EN 61000-3-3, EN IEC 63000.

REACH (EU) Regulation no. 1907/2006 – Art.33. The product may contain traces of lead. Vimar SpA declares that the radio equipment complies with Directive 2014/53/EU. The full text of the EU declaration of conformity, the instruction manual and the configuration software are on the product sheet available at the following Internet address: faidate.vimar.com

#### **WEEE - Information for users**

If the crossed-out bin symbol appears on the equipment or packaging, this means the product must not be included with other general waste at the end of its working life. The user must take the worn product to a sorted waste center, or return it to the retailer when purchasing a new one. Products for disposal can be consigned free of charge (without any new purchase obligation) to retailers with a sales area of at least 400 $m^2$ , if they measure less than 25cm. An efficient sorted waste collection for the environmentally friendly disposal of the used device, or its subsequent recycling, helps avoid the potential negative effects on the environment and people's health, and encourages the re-use and/or recycling of the construction materials.

## **Privacy**

#### **Informativa Privacy**

In conformità a quanto previsto dal Regolamento UE 2016/679 in materia di tutela dei dati personali, Vimar S.p.A. garantisce che il trattamento dei dati mediante prodotti elettronici è effettuato riducendo al minimo l'utilizzazione di dati personali e di dati identificativi, limitando il trattamento ai casi in cui è strettamente necessario per il conseguimento degli scopi per i quali sono raccolti. I dati dell'Interessato saranno trattati in base a quanto previsto nella informativa privacy prodotti/applicazione consultabile dal nostro sito www.vimar.com sezione legal (Privacy Policy Prodotti - Applicazioni - Vimar energia positiva).

Ricordiamo che, in base a quanto previsto dal Regolamento UE 2016/679 in materia di tutela dei dati personali, è responsabilità dell'utilizzatore, in qualità di titolare del trattamento dei dati raccolti durante l'utilizzo del prodotto, tutelare e adottare delle misure di sicurezza idonee ad evitare la perdita dei dati personali memorizzati e registrati.

Nel caso in cui la telecamera riprenda aree pubbliche, dovrà essere apposta, in modo visibile, l'informativa di 'area videosorvegliata' prevista dalla normativa privacy e riportata nel sito del Garante della Privacy. Le registrazioni potranno essere conservate per il periodo massimo previsto dalle disposizioni di legge e/o regolamentari dove è stata effettuata l'installazione della telecamera. Se la normativa in vigore nel paese di installazione prevede quindi un periodo massimo di conservazione delle registrazioni delle immagini, l'utilizzatore dovrà provvedere alla loro cancellazione in conformità alle norme applicabili.

Inoltre, l'utilizzatore dovrà garantire e verificare la titolarità e la custodia delle proprie password e dei relativi codici di accesso alle risorse web. L'Interessato al momento della richiesta di intervento al Centro Assistenza Vimar, per poter consentire le attività di assistenza, deve fornire la password di accesso al sistema. La fornitura della stessa è considerata come consenso al trattamento. Ogni Interessato sarà responsabile e dovrà modificare la password di accesso al proprio sistema a seguito di ogni intervento svolto da parte del Centro Assistenza Vimar.

Per ulteriori informazioni consultare i manuali completi e aggiornati disponibili nella scheda prodotto sul sito: **https://faidate.vimar.com/it/it**

# **Privacy**

#### **Privacy Policy**

As required by Regulation (EU) 2016/679 on the protection of personal data, Vimar S.p.A. guarantees that the electronic processing of data minimises the use of personal and other identification information, which is only processed to the extent strictly necessary in order to achieve the purposes for which it was collected. The personal information of the Data Subject is processed in accordance with the product/application privacy policy available on our website www.vimar.com in the legal section (Product - App Privacy Policy - Vimar energia positiva). Please remember that, pursuant to Regulation (EU) 2016/679 on the protection of personal data, the user is the controller of processing for the data collected during use of the products and, as such, is responsible for adopting suitable security measures that protect the personal data recorded and stored, and avoid its loss.

**NIMAR** 

Should the camera monitor public areas, it will be necessary to display - in a visible manner the information about the 'area under video surveillance' envisaged in the privacy policy and specified on the website of the Italian Data Protection Authority (Garante). The recordings may be stored for the maximum period of time envisaged by legal and/or regulatory provisions in the place where the camera has been installed. If the regulations in force in the country of installation envisage a maximum storage period for the image recordings, the user shall ensure they are deleted in compliance with the applicable regulations.

In addition, the user must guarantee safe possession of and control over its passwords and the related access codes to its web resources. The Data Subject must provide the password for access to its system when requesting help from the Vimar Support Centre, so that the related support can be provided. Provision of the password represents consent for processing. Each Data Subject is responsible for changing the password for access to its system on completion of the work carried out by the Vimar Support Centre.'

For more information see the complete manuals and updated available in the product sheet on the site: **https://faidate.vimar.com/it/it**

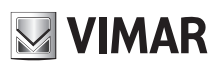

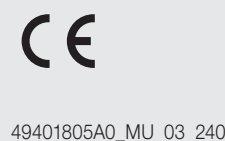

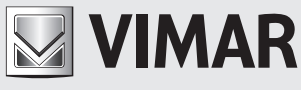

Viale Vicenza, 14 36063 Marostica VI - Italy 49401805A0\_MU 03 2401 www.vimar.com